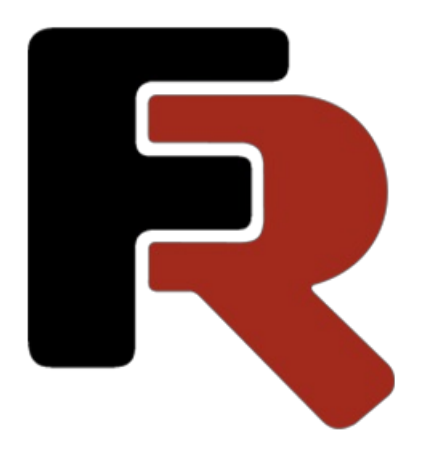

# FastCube .NET Developer Manual

Version 2024.1 © 2008-2024 Fast Reports Inc.

## FastCube .NET Components

FastCube.NETis a library of components for Visual Studio. NET. Components can be divided into Visual and not Visual. This quide is designed to help you create and edit a cube, slice and other components and their properties in the application code.

List of FastCube.Net components

- $\bullet$  cube non-visual component that is responsible for loading the fields with unique values and rows of data from files, databases, and other sources, storing and processing structures in application memory.
- CubeGrid -visual component that displays Cube data in tabular form with the possibility of manipulation by the user.
- CubeGridToolbar -visual component, toolbar with CubeGrid management functions.
- $\bullet$  slice non-visual component responsible for executing OLAP operations on the data Cube, the calculation of the measures and the preparation of views for the PivotTableand chart.
- $\bullet$  sliceGrid visual component that displays data Slice in the form of a PivotTable, with the possibility of manipulation by the user.
- SliceGridToolbar -visual component,a toolbar with control functions for SliceGrid.
- $\bullet$   $\overline{\phantom{a}}$  chart  $\overline{\phantom{a}}$  a visual component that displays data Slice in the chart.
- ChartToolbar -visual component,a toolbar with control functions for the Chart.
- $\bullet$  DataSource non-visual component, the data source for the cube.
- DBDataSet non-visual component that provides data in the DataSourcefrom the database.  $\bullet$
- DTDataSet non-visual component that provides data in the DataSourcefrom the DataTable.  $\bullet$

Now, let's consider the scheme of the relationship of components.

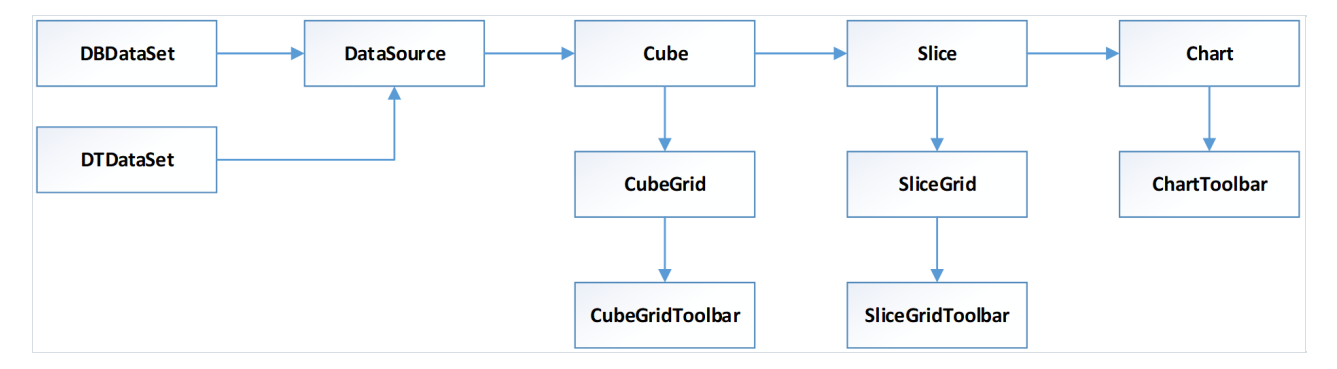

Consider the diagram from left to right. The DataSource object has a property of a DataSet. The value of this property is a reference to one of two objects: DBDataSet, or DTDataSet.

A Cube object is the DataSource property. CubeGrid and Slice are associated with the Cube.

In turn, SliceGrid and Chart associated with the Slice. In the future, this scheme helps us to configure connection between components.

## **Cube**

Cube Component is the Foundation of all FastCube. It stores the data in a cube and performs as the data provider and data schema for other components.

The data in the cube can be loaded from the database from the source, or from a saved cube.

Below you will find basic properties and methods of this component.

#### Basic properties

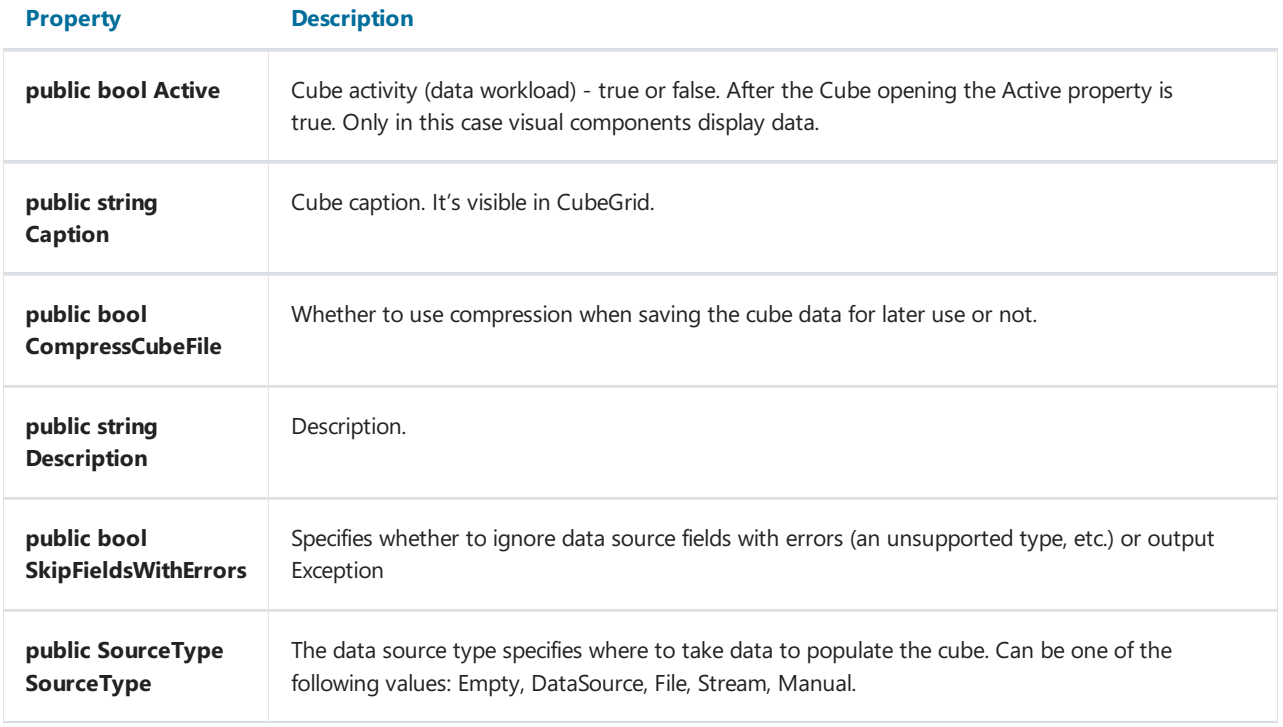

#### Main methods

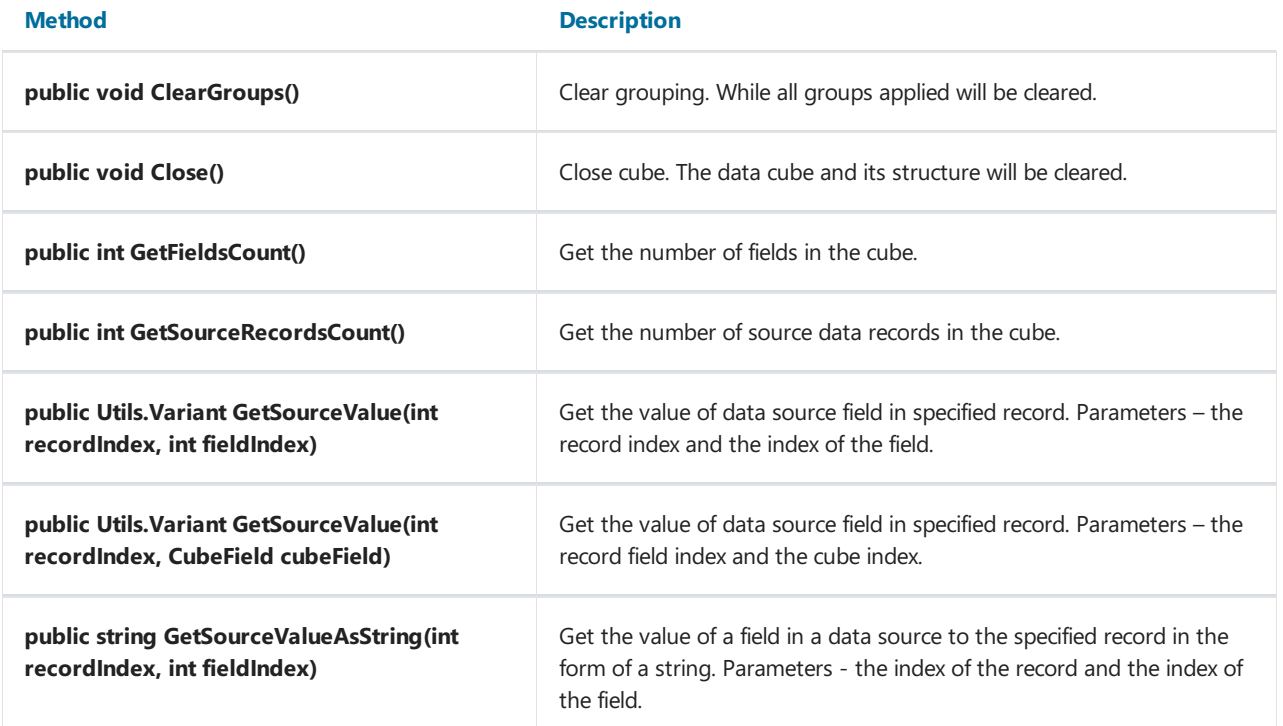

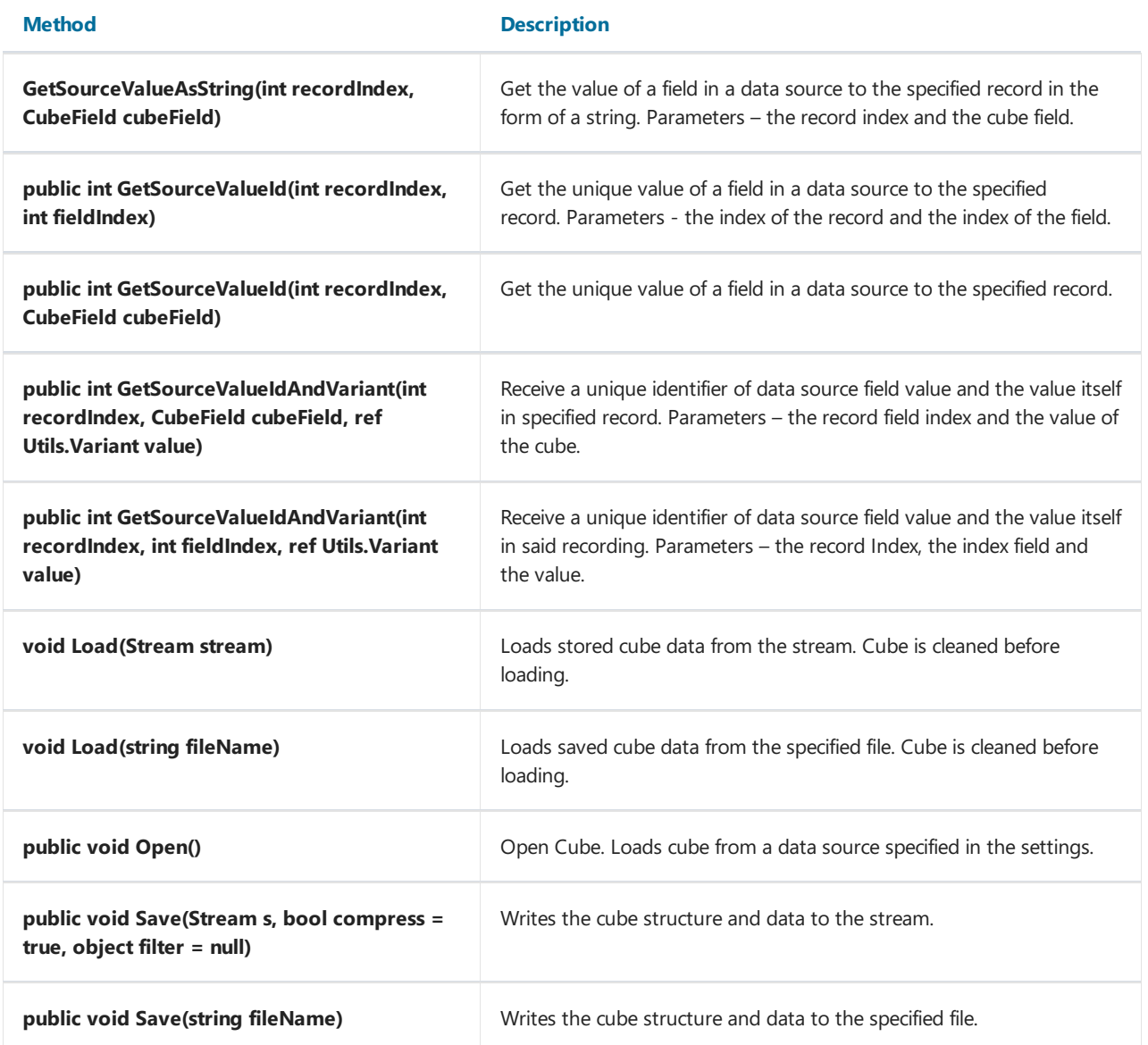

#### Loading of the cube from saved file

FastReport.Olap.Cube.Cube cube = new FastReport.Olap.Cube.Cube(); cube.Load(@"С:\Program Files (x86)\FastReports\FastCube.Net Professional\Demos\Data\Cubes\2\_0\_sample\_en1.mdc");

#### Loading of the cube from data source

```
cube.SourceType = SourceType.DataSource;
cube.DataSource = DataSource1;
cube.Open();
```
## **CubeGrid**

CubeGrid Component represents a table that is filled with data from the cube. Simply saying it is the Visual representation of the cube.

#### Properties

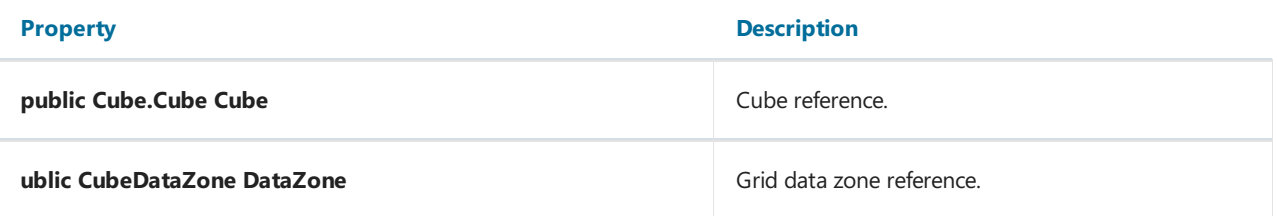

#### Methods

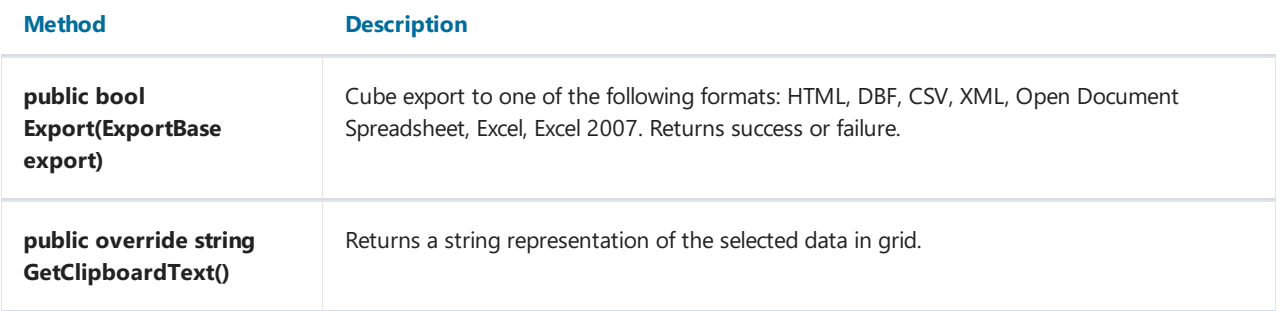

#### CubeGrid setup

```
CubeGrid cubeGrid = new CubeGrid();
cubeGrid.Dock = DockStyle.Fill;
cubeGrid.Parent = this;
cubeGrid.Cube = cube;
```
The following example shows how to create CubeGrid from the application code. The newly created object should be placed on the form (the Parent property), and location (the Dock property). In addition, you must specify a cube from which data should be taken.

## CubeGridToolbar

CubeGridToolbar component is a toolbar that works in conjunction with CubeGrid component.

 $\mathbb{B}$   $\cdot$ 

This toolbar provides only one item - export. In the table below you will find available export formats.

#### Properties

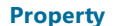

Property **Discriptin** 

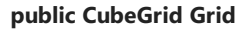

Grid for which toolbar acts.

#### CubeGridToolbar setup

```
CubeGridToolbar cubeGridToolbar = new CubeGridToolbar();
cubeGridToolbar.Dock = DockStyle.Top;
cubeGridToolbar.Parent = this;
cubeGridToolbar.Grid = cubeGrid;
```
## **Slice**

Slice component contains settings of the slice of the cube and performs operations on grouping and evaluation of data. You can manage slice through a connected component SliceGrid, from your code, or you can load a previously saved schema from a file or stream.

#### Properties

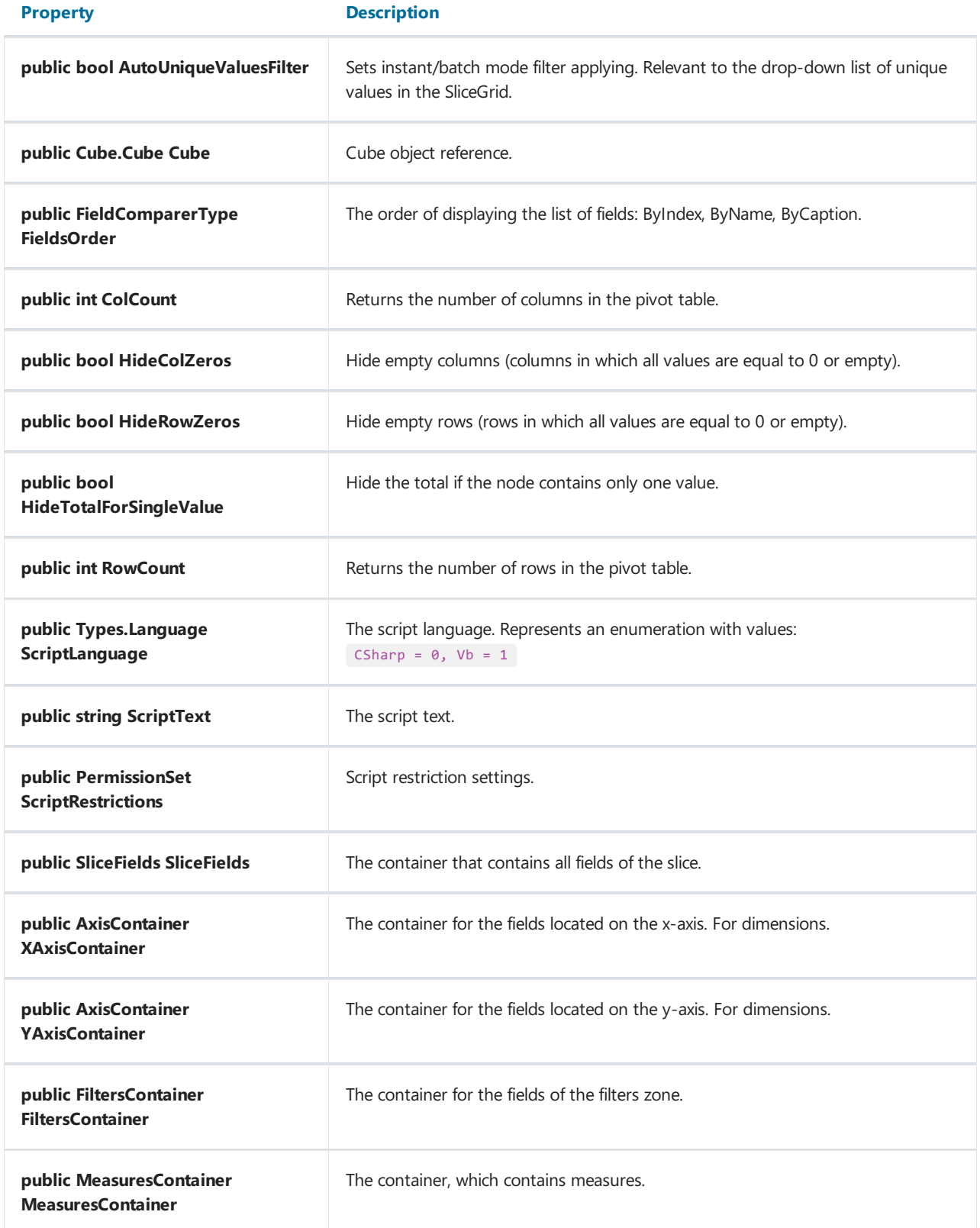

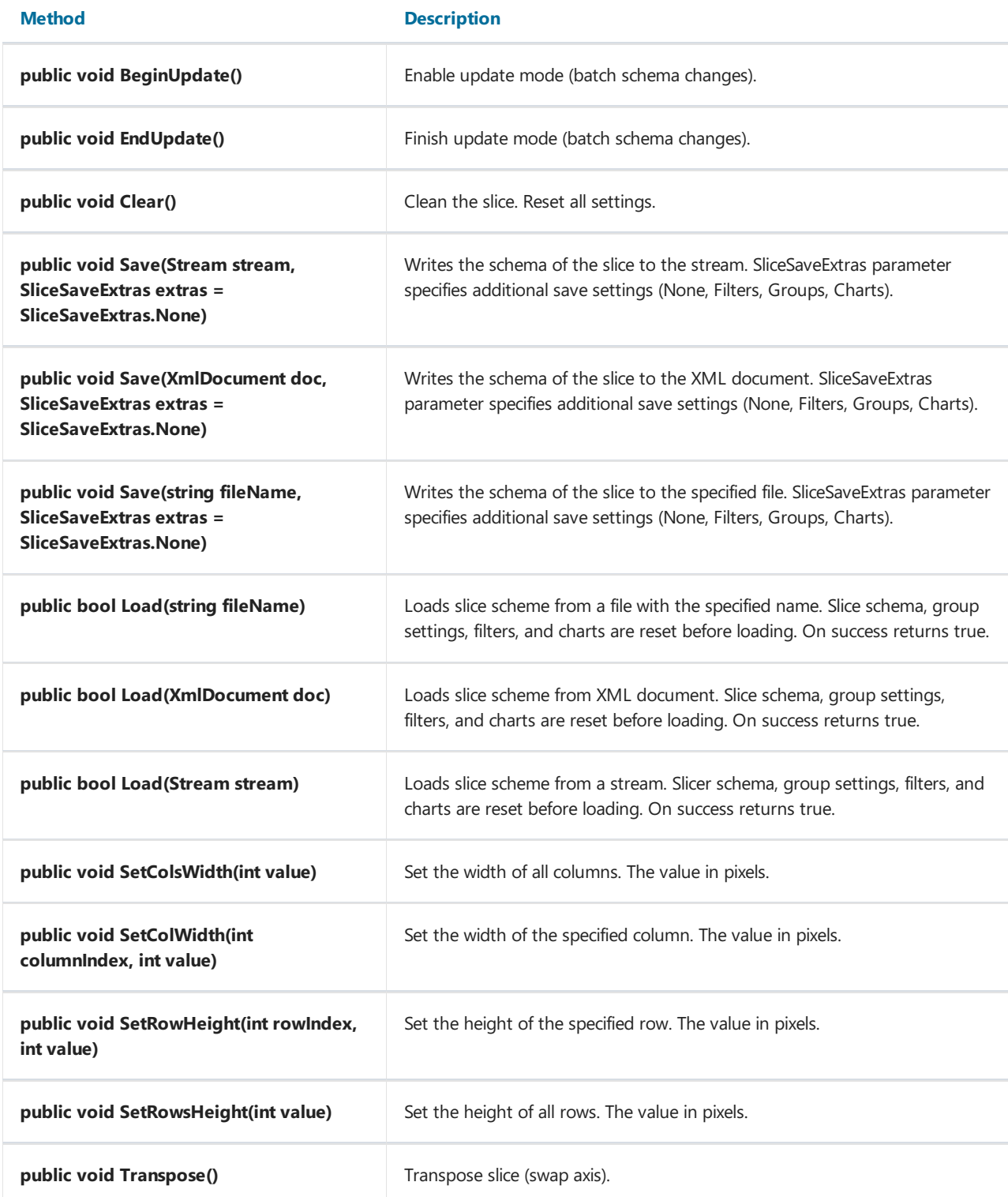

#### Slice setup

```
FastReport.Olap.Slice.Slice slice1 = new FastReport.Olap.Slice.Slice();
slice1.Cube = cube;
```
#### Slice structure setup

Customization of the slice structure is to add fields and indicators in appropriate containers.

To add or remove fields in containers (XAxisContainer, YAxisContainer), use the following methods:

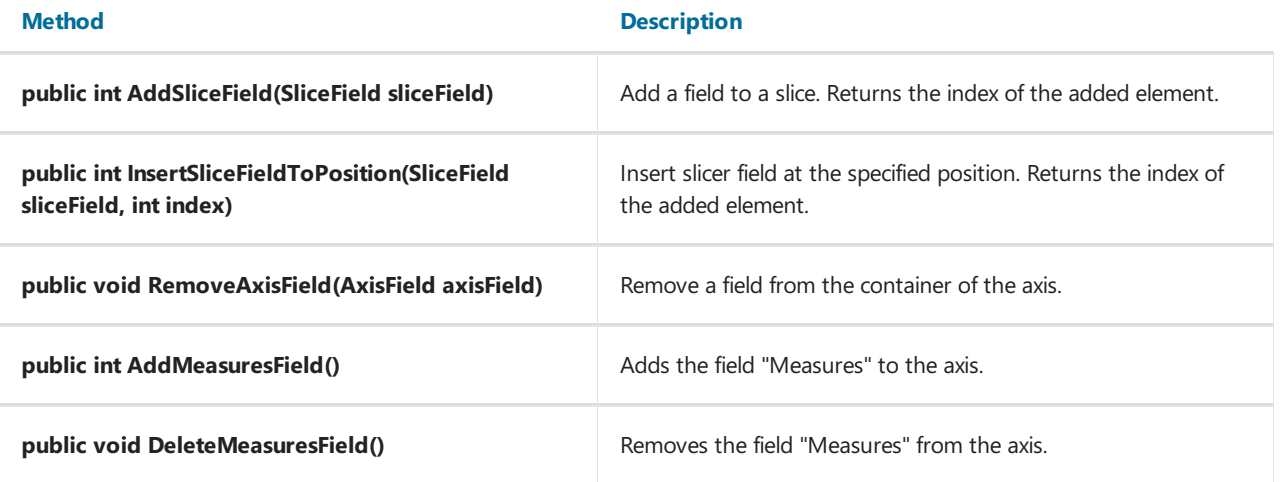

To add and remove measures from container (MeasuresContainer), use the following methods:

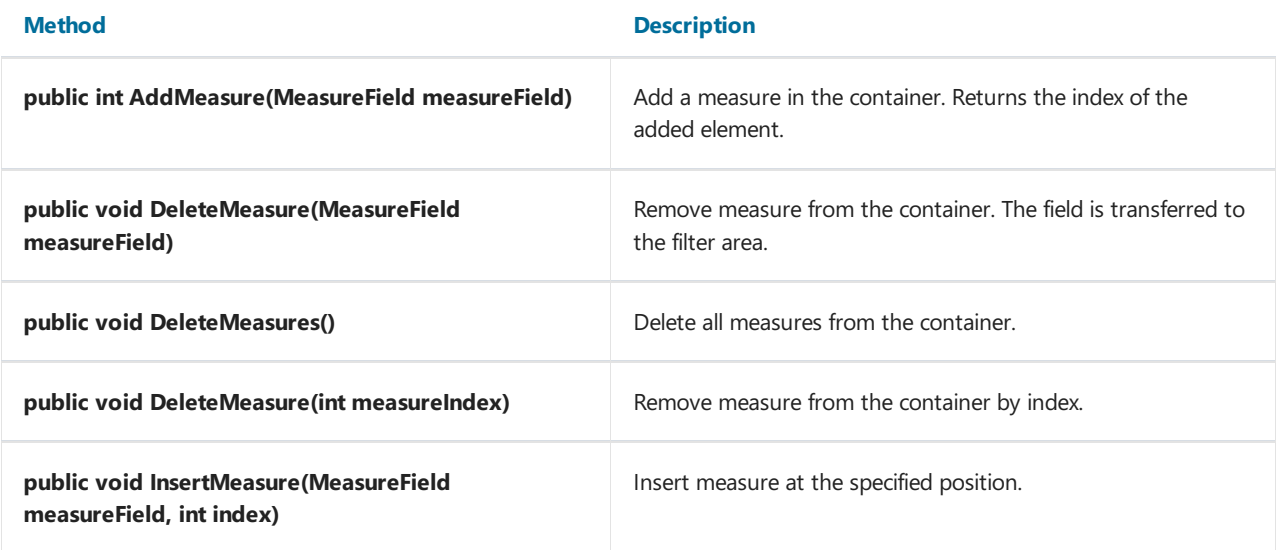

```
//Start changing the structure of the slice
slice1.BeginUpdate();
//Add a field to a container to the X axis
slice1.YAxisContainer.AddSliceField(slice1.SliceFields.GetFieldByIndex(0));
//Insert the SliceField1 into the container in position 5
slice1.YAxisContainer.InsertSliceFieldToPosition(slice1.SliceFields.GetFieldByName("SliceField1"), 5);
//Add the field "Measures" in the container X axis
slice1.XAxisContainer.AddMeasuresField();
//Add a field to the container "Measures"
slice1.MeasuresContainer.AddMeasure(new MeasureField(slice1, FastReport.Olap.Types.AggregateFunction.Sum,
slice1.SliceFields.GetFieldByIndex(1), null, null, "Measure1", "Measure1", false));
//Finish updating the structure of the slice
```
Measures can be moved in the list to determine the order in which they are displayed using the public bool MoveMeasure (int fromIndex, int toIndex). Parameters: the index of the item that you want to move and the index where to move. On success returns true.

The methods SetAllVisible() and SetNoneVisible() can hide all or show all the measures.

slice1.EndUpdate();

slice1.MeasuresContainer.GetMeasureFieldByIndex (1).Visible = true;

## **SliceGrid**

SliceGrid component displays the slice in the form of cross-table. This is the basic analytics tool. Allows you to customize the layout of the fields of dimensions and measures add new, sort, group, and other.

#### Properties

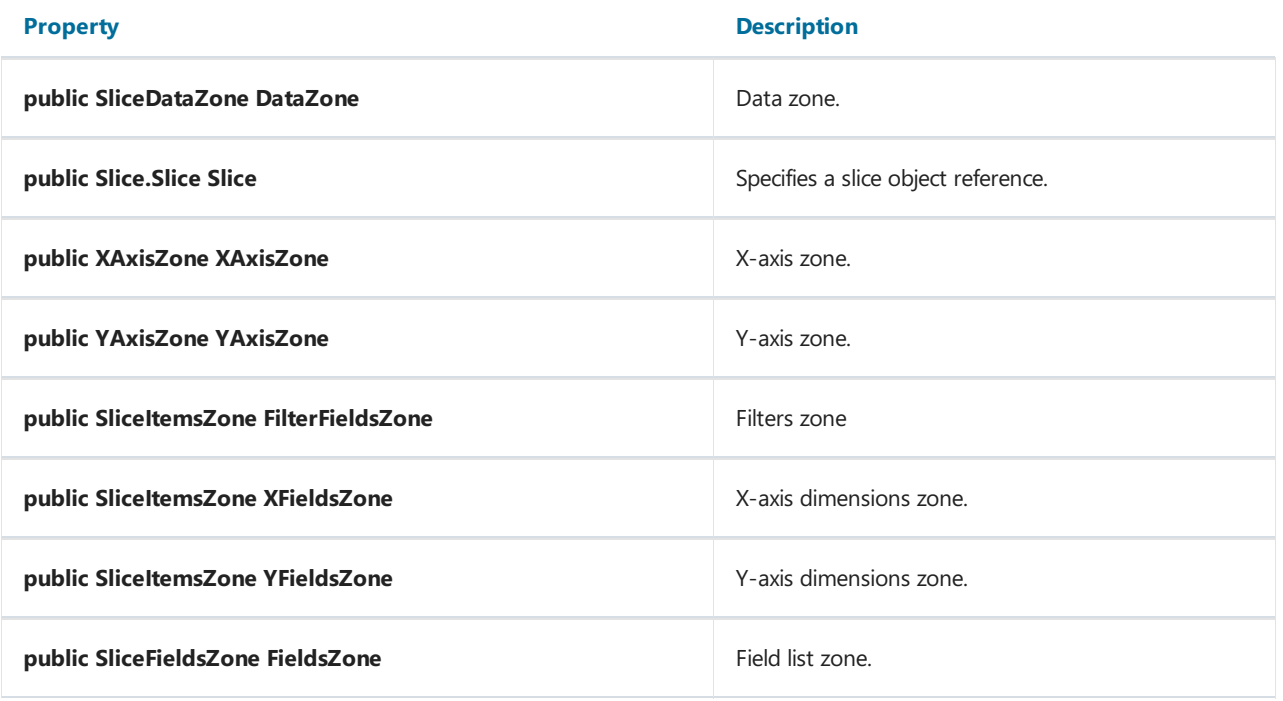

#### Methods

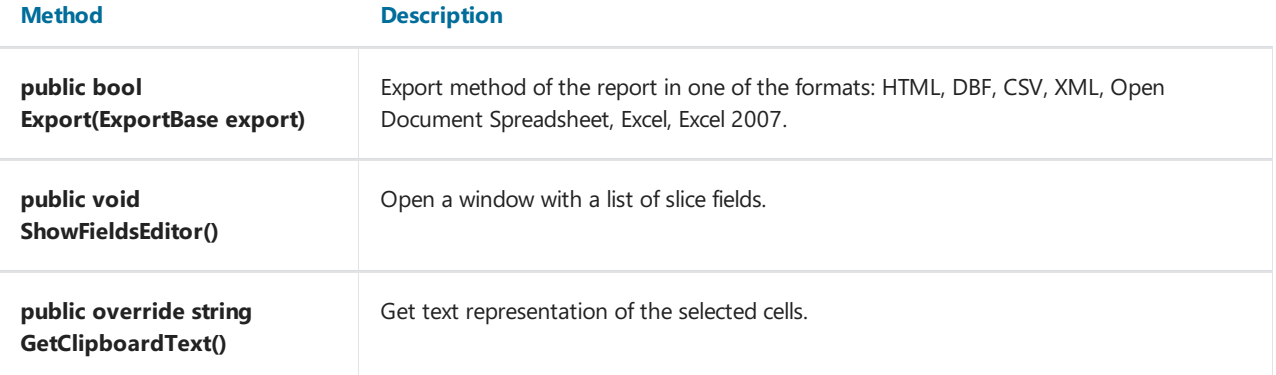

#### SliceGrid setup

```
SliceGrid sliceGrid = new SliceGrid();
sliceGrid.Dock = DockStyle.Fill;
sliceGrid.Parent = this;
sliceGrid.Slice = slice1;
```
This example shows how to create a sliceGrid in your application code. If there is no such necessity, all settings can be made in the property inspector.

## **SliceGridToolbar**

SliceGridToolbar component represents a visualized toolbar for SliceGrid:

**A · B · X B · B + 8 \$ E · W · E B & E B B** 

The toolkit is as follows:

- 1. Save:
	- o Cube:
	- o Scheme.
- 2. Open:
	- o Cube:
	- $\circ$  Additional cube (addition data in the active cube);
	- o Scheme.
- 3. Clear settings;
- 4. Export to:
	- o HTML;
	- DBF;
	- o CSV:
	- XML;
	- o Open Document Spreadsheet;
	- Excel;
	- Excel 2007.
- 5. Transpose-swap X and Y ;
- 6. Hide empty rows;
- 7. Hide empty columns;
- 8. Sort rows:
	- $\circ$  Sort by value axis;
	- o Sort by dimension values;
	- o Sort by the selected column.
- 9. Sort by:
	- o Sort by value axis;
	- o Sort by dimension values;
	- o Sort by the selected row.
- 10. Edit measures Measures settings.This includes configuring conditional data selection;
- 11. The display format of the data sets for the selected columns or rows;
- 12. List of fields a list of all fields available in the slice;
- 13. The Script Editor the script editor in  $C#$  or VB;
- 14. Information information about the slice.

#### Properties

#### **Property** Description

public SliceGrid Grid Grid, for which thetoolbar works

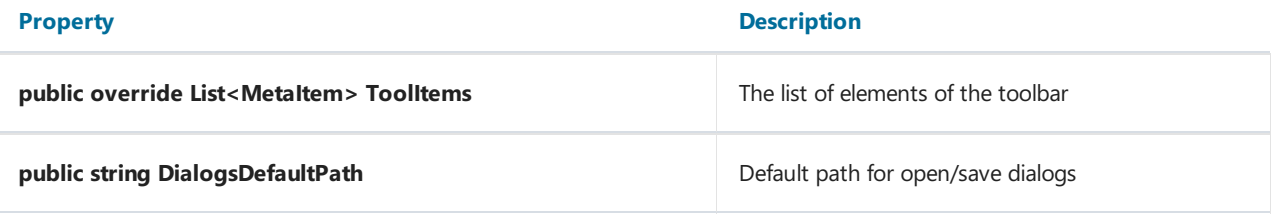

### SliceGridToolbar setup

FastReport.Olap.Controls.SliceGridToolbar toolbar = new FastReport.Olap.Controls.SliceGridToolbar(); toolbar.Grid = sliceGrid1; toolbar.Parent = sliceGrid1; toolbar.Dock = DockStyle.Top;

# Chart

A component Chart is a chart based on data from slice. It is built automatically, you just set the Slice property.

### Properties

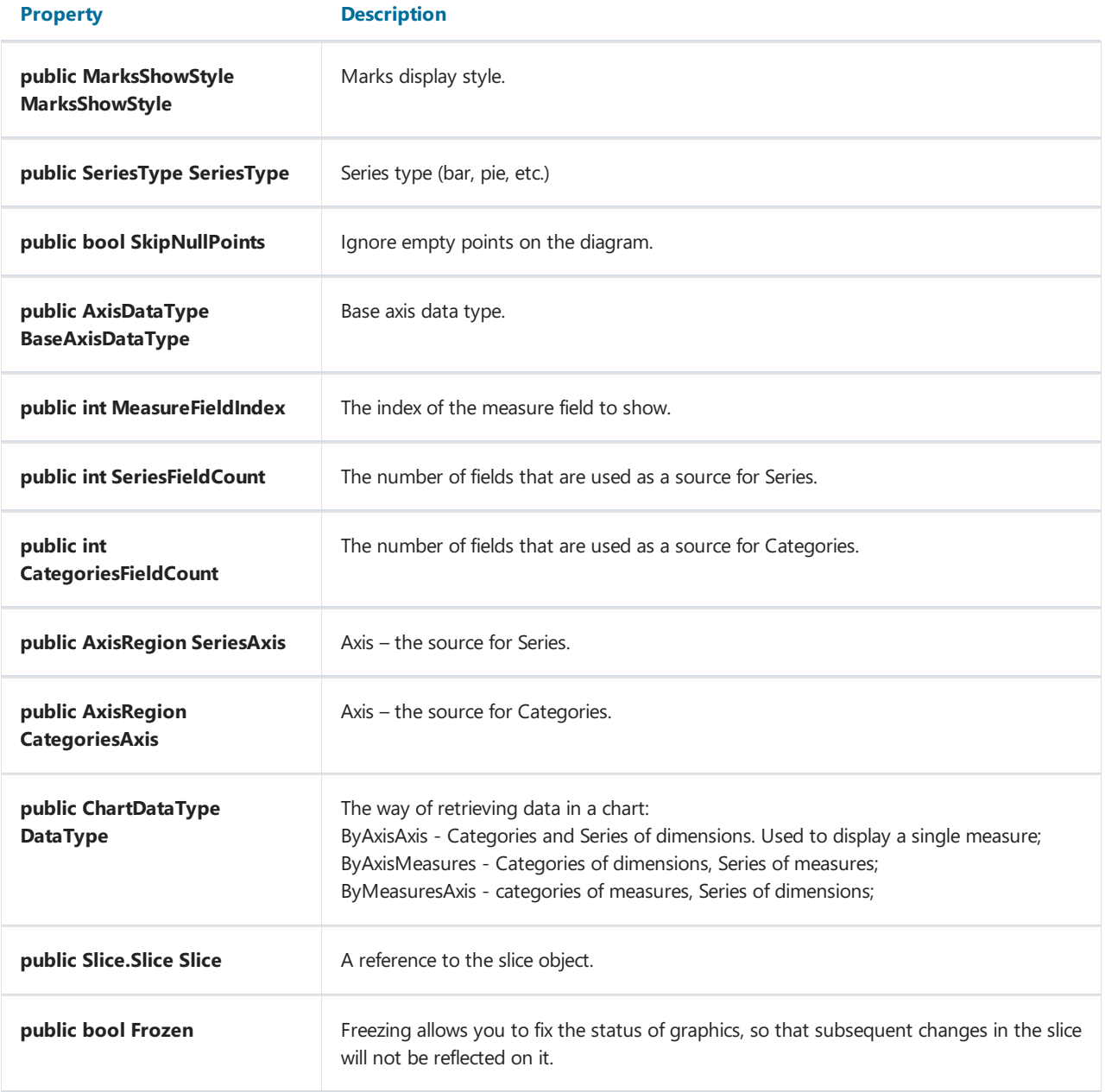

### Methods

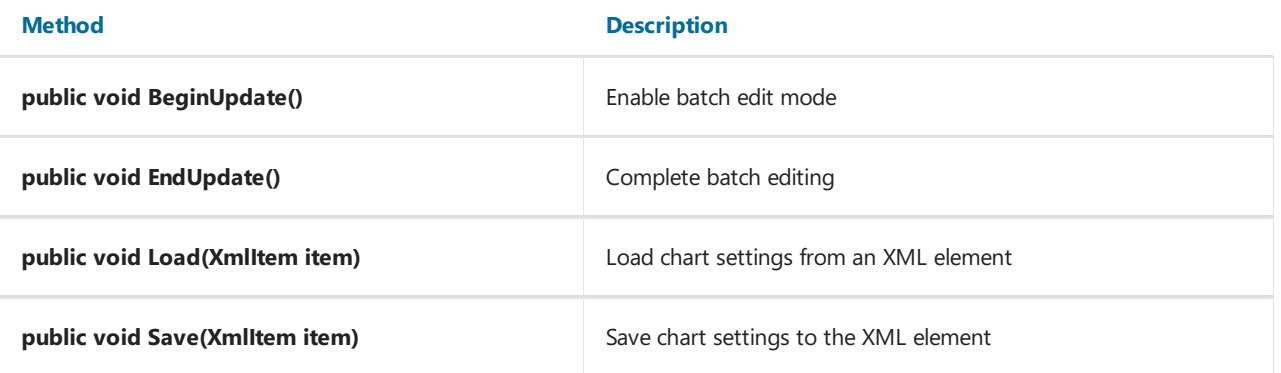

#### Chart setup

To setup Chart component set available slice to the Slice property. To create and configure the target objects in the code applications use the code.

```
Chart chart = new Chart();
chart.Dock = DockStyle.Fill;
chart.Parent = tabPage3;
chart.Slice = slice1;
```
In this case, we need to create an object, customize its appearance, bind to the parent object, and set the slice.

## **ChartToolbar**

ChartToolbar component provides tools to customize the view of the chart.

 $M \cdot \otimes \otimes \bullet$   $\Box$ 

Composition:

- 1. Chart style-style of the chart:
	- o Bar;
	- o Line:
	- o Point;
	- Area;
	- o Pie:
	- Horiz Bar (horizontal bar).
- 2. Frozen chart-freeze the current state of the chart;
- 3. Chart properties-show properties of the chart in a separate window;
- 4. Marks- chart marks;
- 5. Legend-the legend of a chart;
- 6. Copy-copy the chart as a picture.

#### Properties

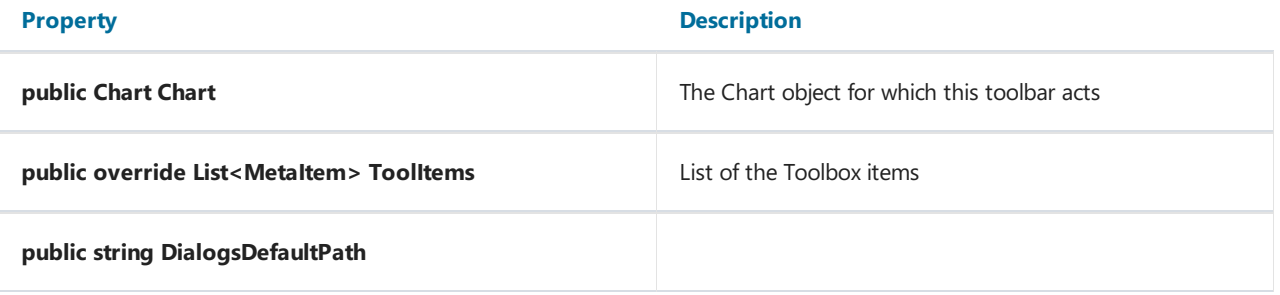

#### ChartToolbar setup

When you configure a chart toolbar, you must set the Chart property - a chart which would be attached the toolbar.

```
ChartToolbar chartToolbar = new ChartToolbar();
chartToolbar.Dock = DockStyle.Top;
chartToolbar.Parent = this;
chartToolbar.Chart = chart;
```
## **DataSource**

DataSource component is the source of data for the cube.

#### Properties

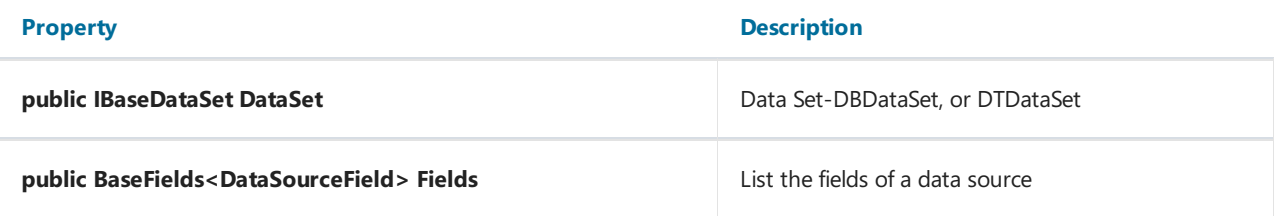

#### Methods

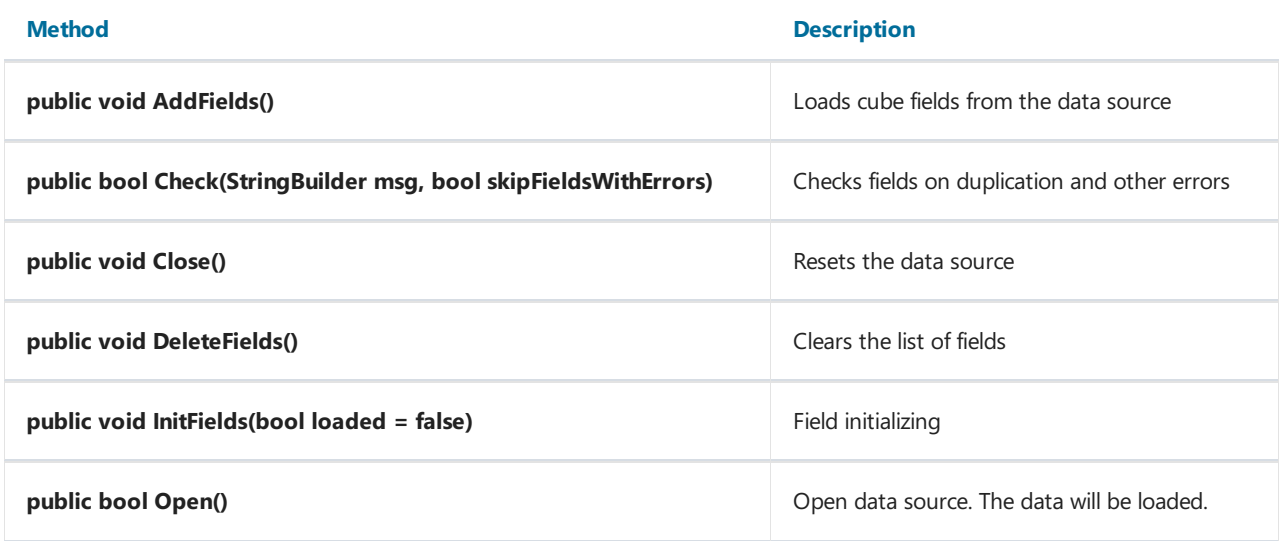

In the settings of this component, you must define a DataSet. This can be a DBDataSet, or DTDataSet. Below, these components will be displayed configuration of the application code from the entire chain of receiving data.

#### DataSource field setup

Configuration of the fields for the data source is needed when you want to convert the field to another data type, clear the field, or you simply want to download certain fields. DataSource.Fields property stores the description of the source. The field itself describes the object DataSourceField. DataFieldProperties source properties depend on the type AttributeType:

```
public enum AttributeType
{
   None = \theta,
   Custom = 1,
    Reference = 2,
    DateTime = 3
}
```
Property DataField describes the data type, name and the name of the field in the data source with an indication of the destination data type, name and the name of the field in the cube.

#### Examples

```
// Load description fields
dataSource1.AddFields ();
// Change the name of the field in the cube for the field with index 2
dataSource1.Fields[2].DataField.CubeFieldCaption = "Customer";
// Set conversion rule for the field named Poplation
dataSource1.Fields.GetByName("Population") DataField.Convert = true;
dataSource1.Fields.GetByName("Population") DataField.CubeFieldType = FastReport.Olap.Types.DataType.Int;
```
## DataSource attribute setup

You can split data fields to attributes. This works for fields of time and date type and fields with dependent sources.

To split fields to attributes, use the SplitProperty field. The attribute can have nested attributes. The maximum nesting level is not restricted.

For a field, you can specify a name attribute containing the value CaptionSource and the name of the attribute to sort OrderSource.

```
FastReport.Olap.Cube.DataSourceField aAtribute;
dataSource1.Fields.GetByName("123").SplitProperty.SplitPaths = FastReport.Olap.Types.DateTimePart.Day;
aAtribute = new
FastReport.Olap.Cube.DataSourceField(dataSource1.Fields.GetByName("Client").SplitProperty.Attributes.Add(
));
```
# **DBDataSet**

DBDataSet -a set of data for the DataSource, obtained from the database.

#### Properties

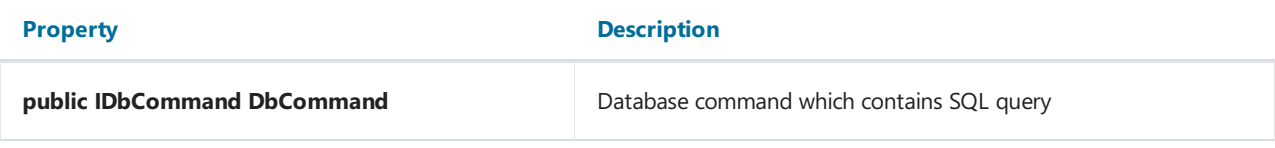

#### Methods

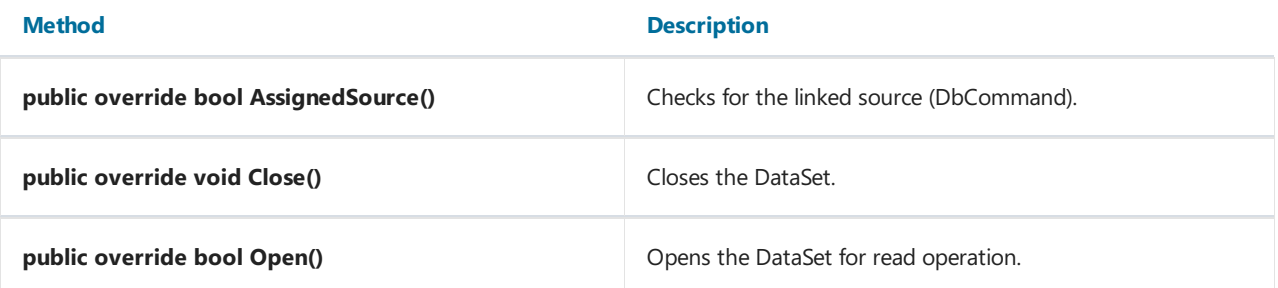

## Cube connection to a database setup

### Using Visual components:

To configure the data connection through the DBSataSet you need to create DBCommand object using the oleDBCommand. In turn, for the oleDBCommand component you need to set the connection to the database by using the oleDBConnection.

To configure a connection to a database, you need the following components:

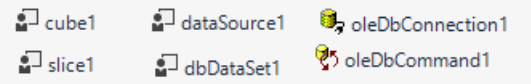

#### oleDBConnection settings

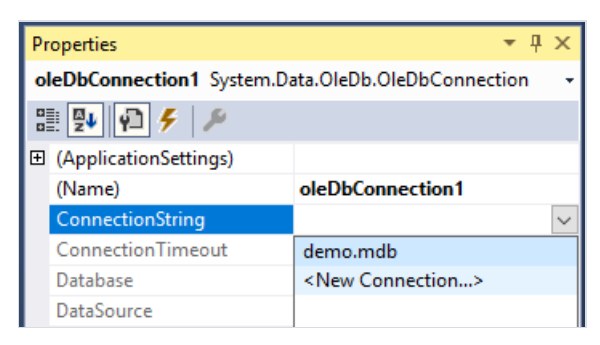

Let's create new connection:

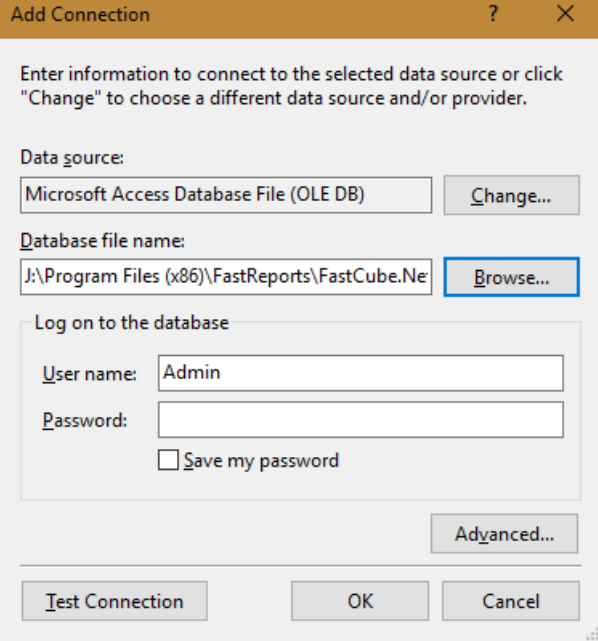

#### oleDBCommand settings

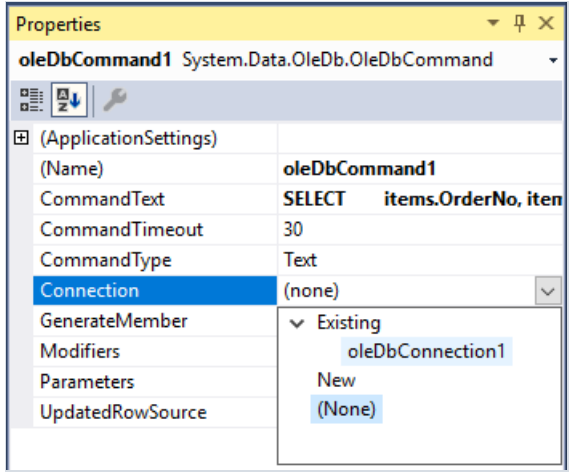

It is necessary to create a command - SQL query. You need also to choose the connection to the data.

#### Cube settings

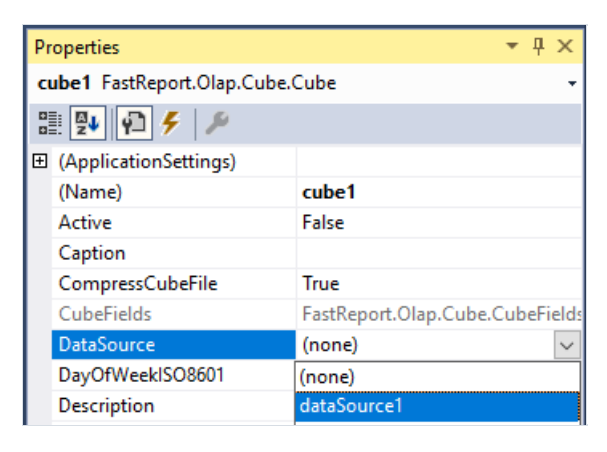

## From the application code

OleDbCommand command = new OleDbCommand(); command.CommandText = "Select \* from Sales"; dbDataSet1.DbCommand = command; dataSource1.DataSet = dbDataSet1; cube1.DataSource = dataSource1; cube1.Open();

## **DTDataSet**

DTDataSet -a set of data for the DataSource, obtained from a DataTable object. In turn, the DataTable may be populated with data from a database, text file or the application code.

#### Properties

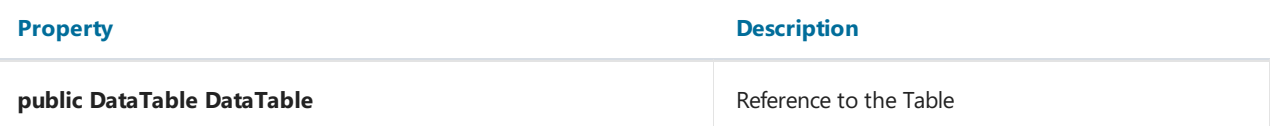

#### Methods

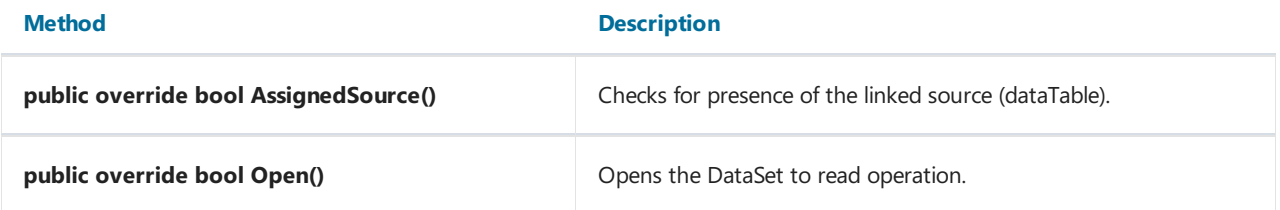

Connection setup procedure to a DataTable using visual components is very simple.

#### Cube connection to a DataTable setup

- 1. Configuration of Visual components is similar to configuring a connection to a database, with the only difference that while configuring DataSet of DataSource component you should choose dtDataSet1. Accordingly, oleDBConnection and oleDBCommand are not required.
- 2. From your application code:

```
DataTable dataTable = new DataTable(); // Create a table and fill it with data
...
cube1.Close(); // Close the cube to unload data from it (if you have previously loaded)
dtDataSet1.DataTable = dataTable; //Assign the created table to the property DataTable for the dateset
dataSource1.DeleteFields(); // Clear the field in the data source (if previously loaded)
dataSource1.DataSet = dtDataSet1;
cube1.Open(); // Open the cube to load data into it
```
## Filter setup

Filters are used to select data for the calculation in accordance with predetermined criteria.

Methods and properties of a slice field can be used to control filter.

#### Examples

```
// Begin batch edit filter
slice1.SliceFields.GetFieldByIndex(0).BeginUpdateField();
```

```
// Finish batch edit filter (apply changes)
slice1.SliceFields.GetFieldByIndex(0).EndUpdateField();
```

```
// Remove the filter mark for unique value with index 3 of the slice field with index 0
slice1.SliceFields.GetFieldByIndex(0).SetAllowedUniqueValue(3, false);
```

```
// Remove the mark from all filter values in the field 'FirstName'
slice1.SliceFields.GetFieldByName("FirstName").SetAllDenied();
```

```
// Set filtration mark for value 'Sergey' in the field 'FirstName'
slice1.SliceFields.GetFieldByName("FirstName").SetAllowedUniqueValue(slice1.SliceFields.GetFieldByName("F
irstName").CubeField.Values.GetValueIdAtValue("Sergey"), true);
```

```
// Set filtration mark for value with index 12 of the field 'FirstName'
slice1.SliceFields.GetFieldByName("FirstName").SetAllowedUniqueValue(12, true);
```

```
// Set filtration mark only for value with index 4 of the slice field with index 0
slice1.SliceFields.GetFieldByIndex(0).UniqueValueSingleIndex = 4;
```

```
// Invert filtration for values of slice field with index 0
slice1.SliceFields.GetFieldByIndex(0).InverseFilter();
```

```
// Set filtration mark of the slice field with index 0 according with the criteria specified in "range"
slice1.SliceFields.GetFieldByIndex(0).SetRangeFilter(range);
```

```
// Set the filter type "radio"
slice1.SliceFields.GetFieldByIndex(0).UVFilterType = UniqueValuesFilterType.Single;
```
## Group management

You can use groups to improve the visibility of the data. You can use them to group dimension values. You can manage groups through the methods and properties of the slice and GroupManager property of a slice field.

#### Examples:

```
// Create new group "MyGroup" for the field with index 1
var groupIndex = slice1.SliceFields.GetFieldByIndex(1).GroupsManager.CreateGroup("MyGroup");
// Add unique value to the index 1 in the groupIndex
slice1.SliceFields.GetFieldByIndex(1).GroupsManager.AddUniqueValueIdToGroup(1, groupIndex);
// Add all the not grouped values in a group OtherGroup
slice1.SliceFields.GetFieldByIndex(1).GroupsManager.CreateOtherGroup("OtherGroup");
```
# Measure highlights

MeasureField.Highlights property defines the rules of measure highlight. Rules apply to the cells consistently and the last rule wins when more than one rule changes the same property.

All highlight rules has abstract class CustomHighlight as the root ancestor.

#### Properties

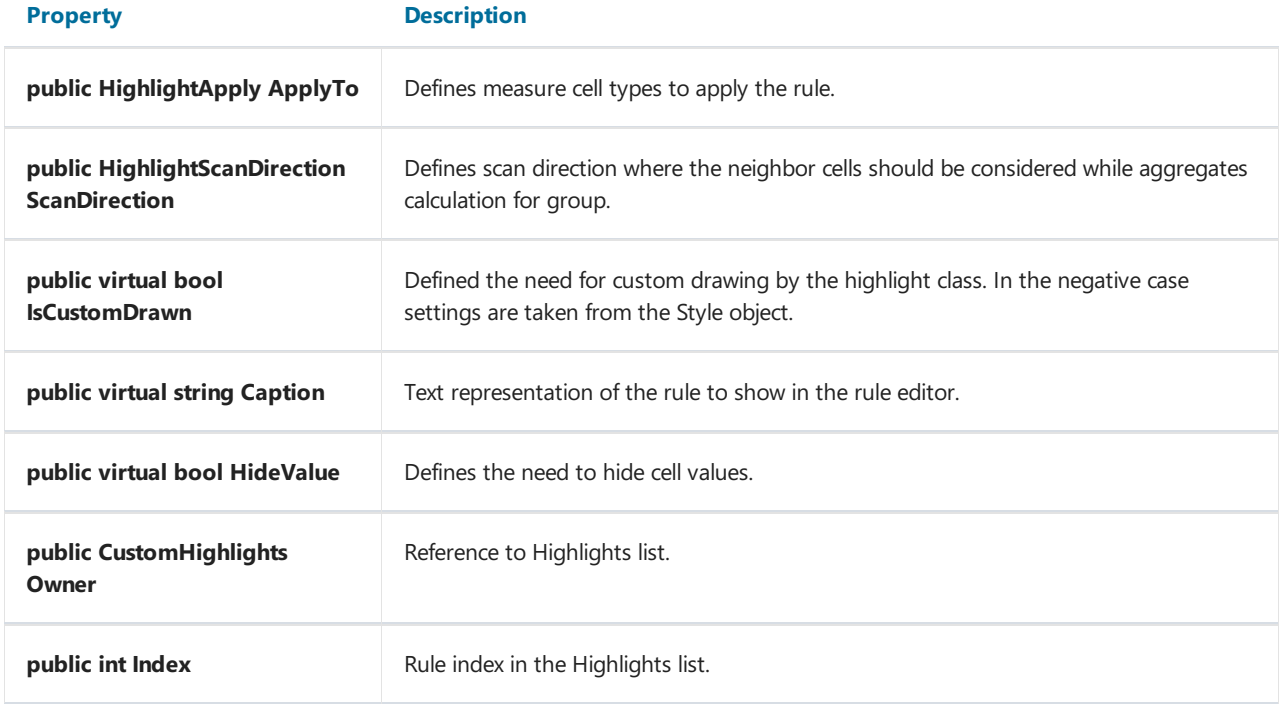

#### Methods

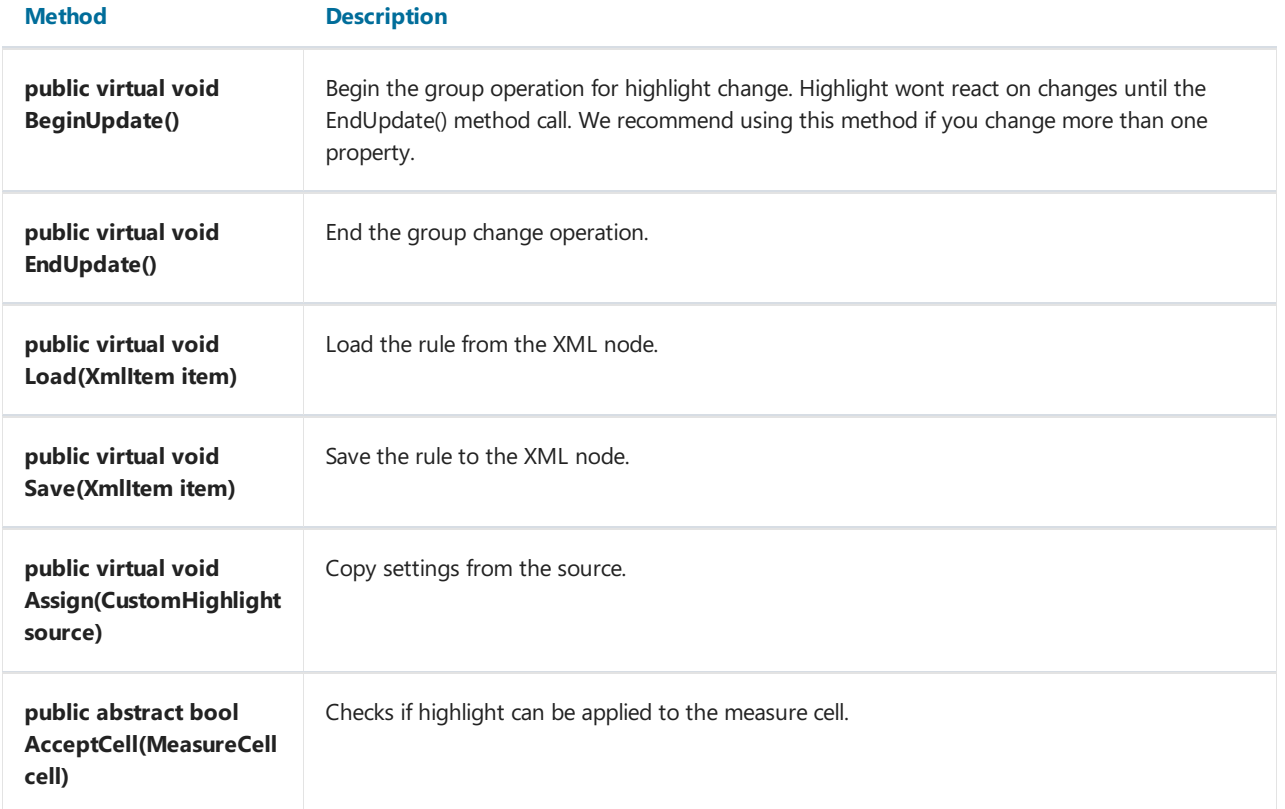

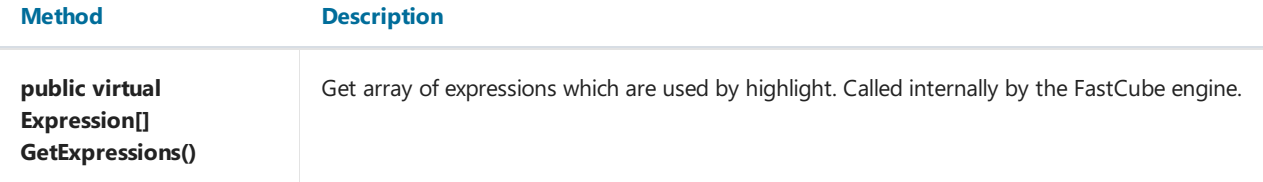

GraphicHighlight abstract class is the actual ancestor for all the highlight classes adds the following properties and methods.

#### Properties

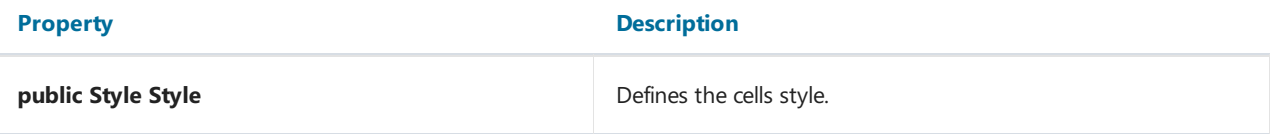

#### Methods

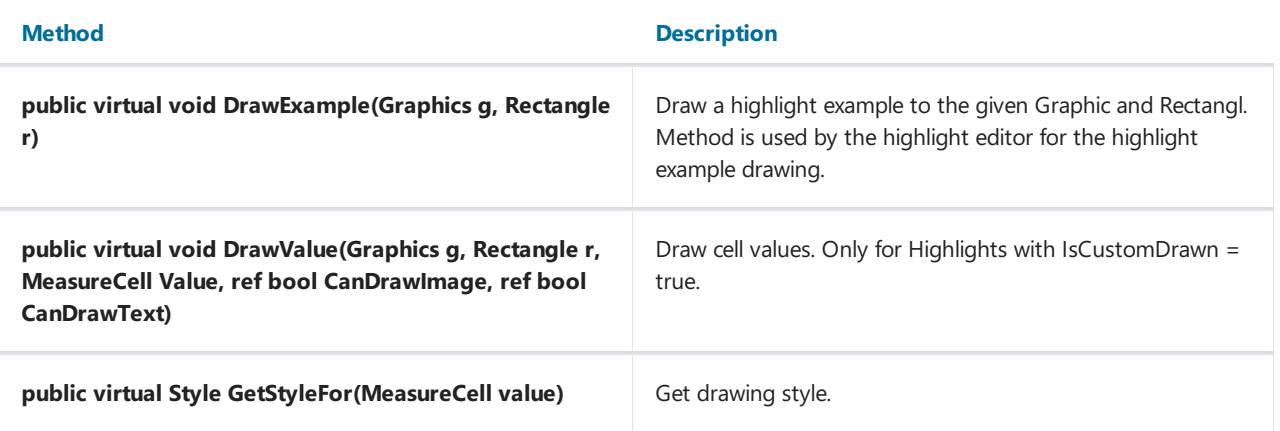

## Highlight all cells depending on values

ContinuousHighlight class implements highlight of all cells depending on values functionality. Class allows to setup highlight not only by changing multiple properties but also by loading them from a preset.

#### Properties

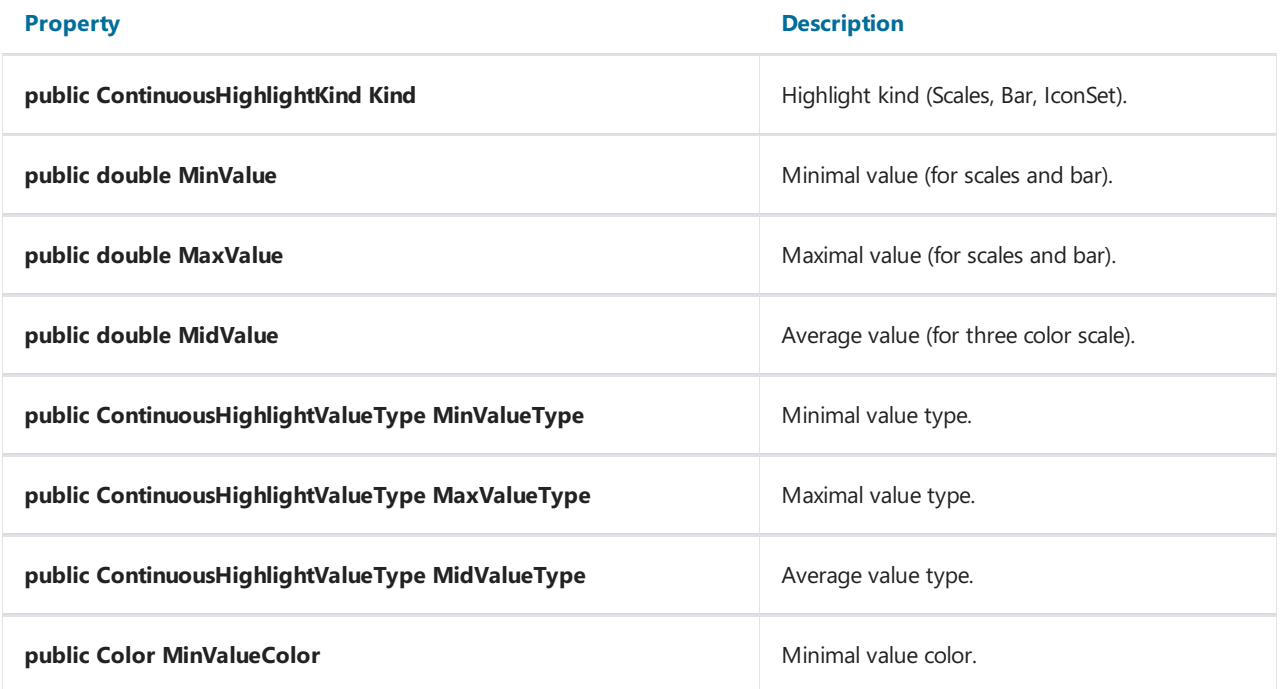

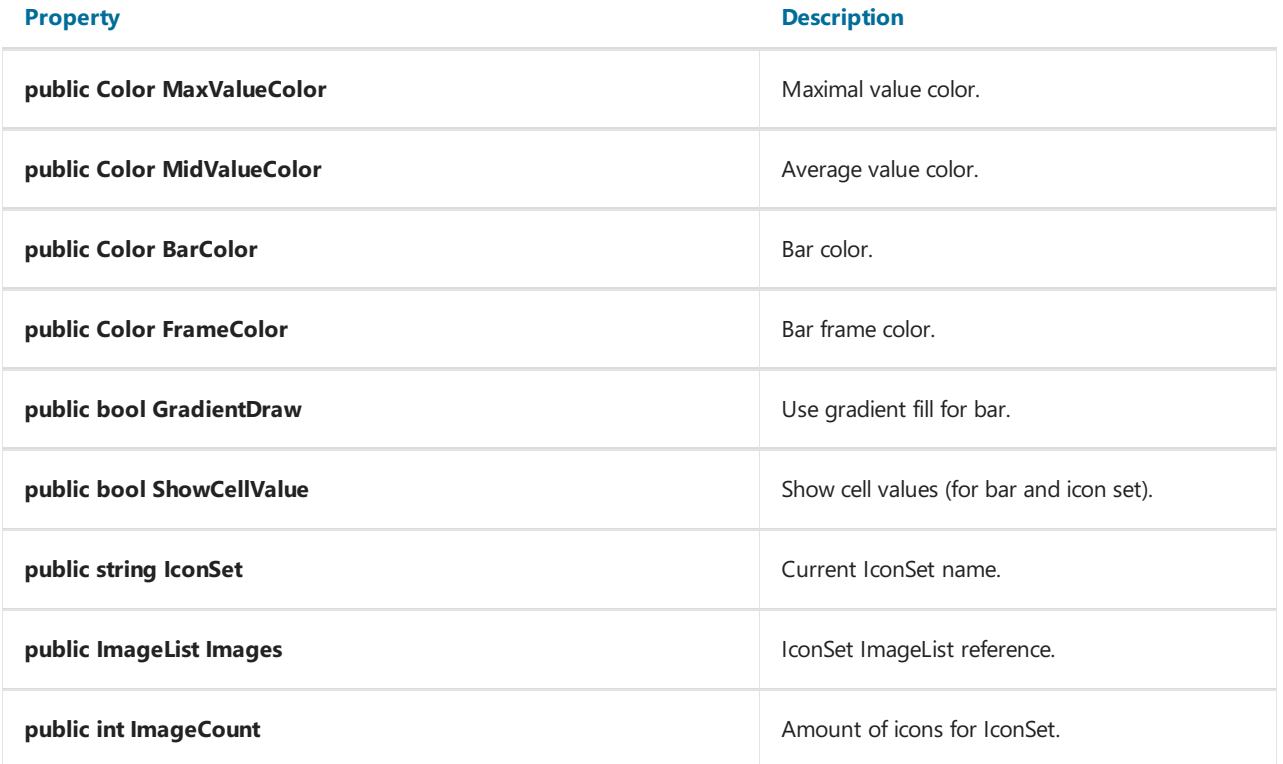

#### Methods

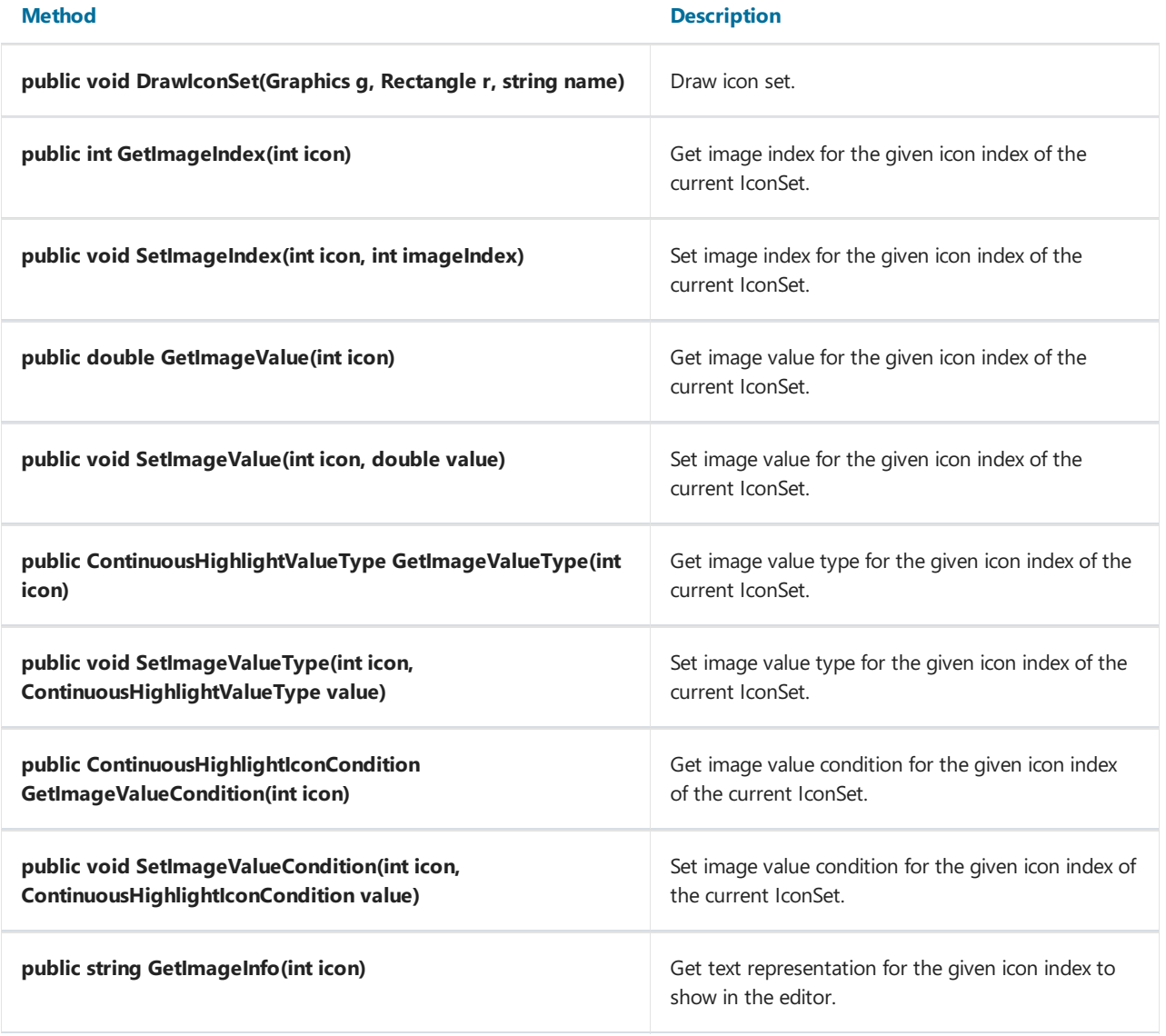

#### **Method** Description

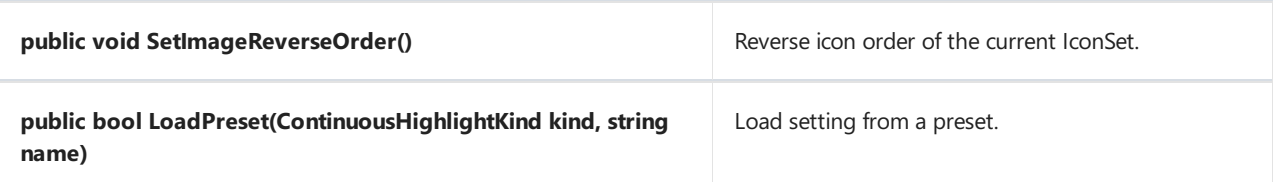

The following presets exist (depends on kind).

#### ContinuousHighlightKind.TwoColorScale:

- White- Red
- Red White
- Green White
- White Green
- Green Yellow
- Yellow Green

#### ContinuousHighlightKind.ThreeColorScale:

- Green Yellow Red
- Red Yellow Green
- Green White- Red
- Red White- Green
- Blue- White- Red
- Red White- Blue

#### ContinuousHighlightKind.BarChart:

- Blue
- Green
- Red
- Orange
- Light Blue
- Purple
- **•** Blue Gradient
- **•** Green Gradient
- Red Gradient
- Orange Gradient
- Light Blue Gradient
- Purple Gradient

#### ContinuousHighlightKind.IconSet:

- Arrows (Colored)
- Arrows (Gray)
- Flags (Colored)
- 3 Traffic Lights (Unrimmed)
- 3 Traffic Lights (Rimmed)
- 3 Signs
- 3 Symbols (Circled)
- 3 Symbols (Uncircled)
- 3 Stars
- 3 Triangles

Arrows (Colored)

- 4 Arrows (Gray)
- Red To Black
- 4 Ratings
- 4 Traffic Lights
- Arrows (Colored)
- 5 Arrows (Gray)
- 5 Ratings
- 5 Quarters
- 5 Boxes

#### Example

```
// Create new ContinuousHighlight for the first measure
ContinuousHighlight h = new ContinuousHighlight(slice1.MeasuresContainer.MeasureFields[0].Highlights);
// Load from BarChart "Orange Gradient" preset
h.LoadPreset(ContinuousHighlightKind.BarChart, "Orange Gradient");
// Create new ContinuousHighlight for the second measure
ContinuousHighlight h = new ContinuousHighlight(slice1.MeasuresContainer.MeasureFields[1].Highlights);
// Load from IconSet "3 Flags (Colored)" preset
h.LoadPreset(ContinuousHighlightKind.IconSet, "3 Flags (Colored)");
```
## Highlight only cells that match condition

RangeHighlight– select cells by condition in Range property.

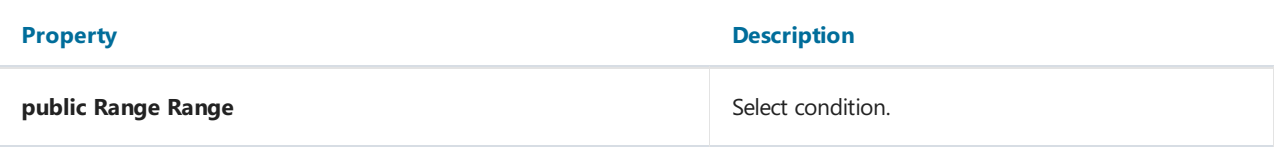

#### Example

```
// Create new RangeHighlight with Fuchsia fill color for values > 1000
RangeHighlight h = new RangeHighlight(slice1.MeasuresContainer.MeasureFields[0].Highlights);
// Begin group update operation
h.BeginUpdate();
// Set fill color
h.Style.FillColor = Color.Fuchsia;
// Compare by cell values
h.Range.CompareObject = RangeCompareObject.Value;
// Condition >
h.Range.ValueCondition = RangeValueCondition.Greater;
// Compare with value 1000
h.Range.LowRange = 1000;
// Finish group update operation
h.EndUpdate();
```
### Highlight top and least cells

TopHighlight – selects top and least cells.

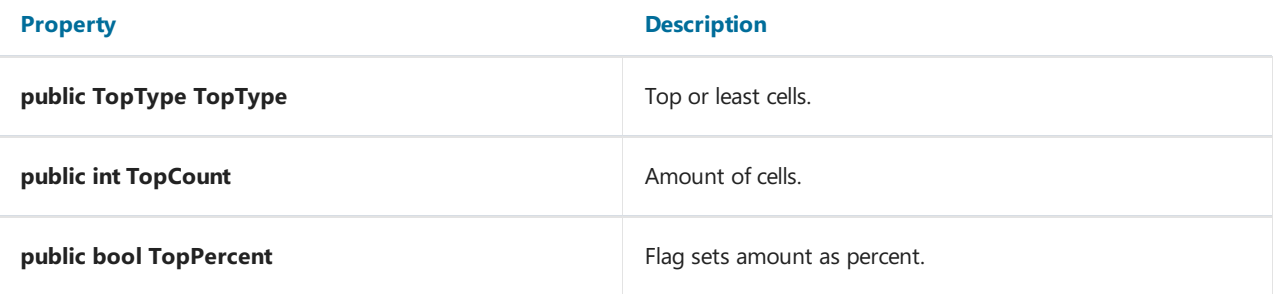

#### Example

```
// Create new TopHighlight with Fuchsia color fill for the top 30% values
TopHighlight h = new TopHighlight(slice1.MeasuresContainer.MeasureFields[0].Highlights);
// Begin group update operation
h.BeginUpdate();
// Set fill color
h.Style.FillColor = Color.Fuchsia;
// Set most cells
h.TopType = TopType.Max;
// Set amount
h.TopCount = 30;
// Set that we are using percents
h.TopPercent = true;
// Finish group update operation
h.EndUpdate();
```
### Highlight cells comparing with average

AverageHighlight - select values with deviation from average.

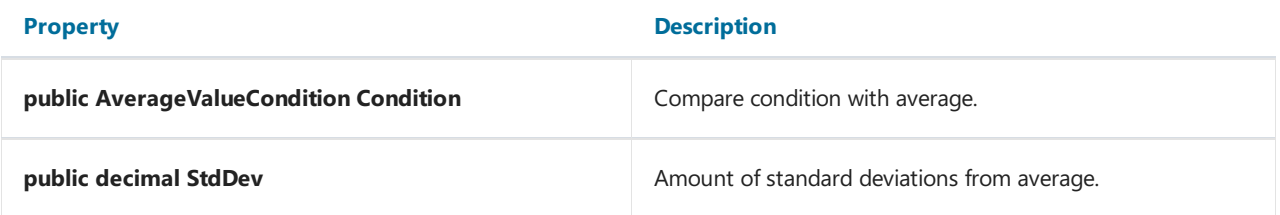

#### Example

```
// Create new AverageHighlight with Fuchsia color fill for values greater average by 0.1 standard
deviations
AverageHighlight h = new AverageHighlight(slice1.MeasuresContainer.MeasureFields[0].Highlights);
// Begin group update operation
h.BeginUpdate();
// Set cell fill color
h.Style.FillColor = Color.Fuchsia;
// Set compare condition
h.Condition = AverageValueCondition.Above;
// Set standard deviations
h.StdDev = 0.1M;// Finish group update operation
h.EndUpdate();
```
### Highlight repeatable and unique values

UniqueHighlight – selects repeatable and unique values.

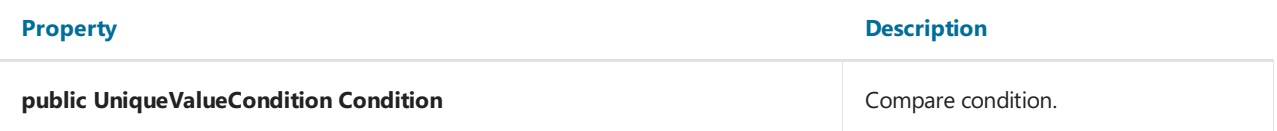

#### Example

```
// create new UniqueHighlight with Fuchsia color fill for repeatable values
UniqueHighlight h = new UniqueHighlight(slice1.MeasuresContainer.MeasureFields[0].Highlights);
// Begin group update operation
h.BeginUpdate();
// Set fill color
h.Style.FillColor = Color.Fuchsia;
// Set compare condition
h.Condition = UniqueValueCondition.Repeatable;
// Finish group update operation
h.EndUpdate();
```
### Highlight cells that match expression

ExpressionHighlight– selects values which match Expression.

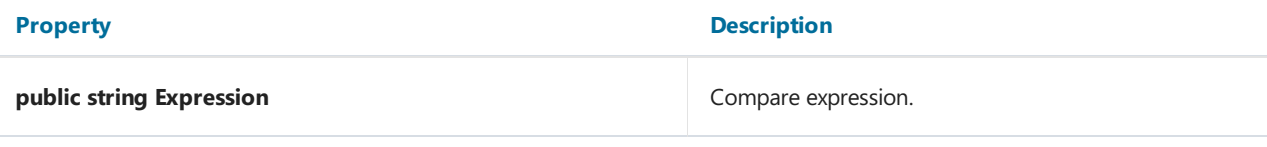

#### Example

```
// create new ExpressionHighlight with Fuchsia color for expression
ExpressionHighlight h = new ExpressionHighlight(slice1.MeasuresContainer.MeasureFields[0].Highlights);
// Begin group update operation
h.BeginUpdate();
// Set fill color
h.Style.FillColor = Color.Fuchsia;
// Set compare expression
h.Expression = "Substring(\[Manager\], \theta, 1)== \"B\"";
// End group update operation
h.EndUpdate();
```
## Release Notes

- [Version](#page-33-0) 2024.1
- [Version](#page-34-0) 2023.3
- [Version](#page-35-0) 2023.1
- [Version](#page-37-0) 2021.1
- [Version](#page-39-0) 2020.2
- [Version](#page-41-0) 2020.1
- [Version](#page-44-0) 2019.4

## <span id="page-33-0"></span>FastCube .NET 2024.1 release notes

## Changes

• core improvements and bug fixes

## <span id="page-34-0"></span>FastCube .NET 2023.3 release notes

## Changes

• core improvements and bug fixes

## <span id="page-35-0"></span>FastCube .NET 2023.1 release notes

## Changes

• Fixed error with null reference exception on empty filter submit

## FastCube .NET 2021.1 release notes

### New Features

### Added FastReport.BG extension

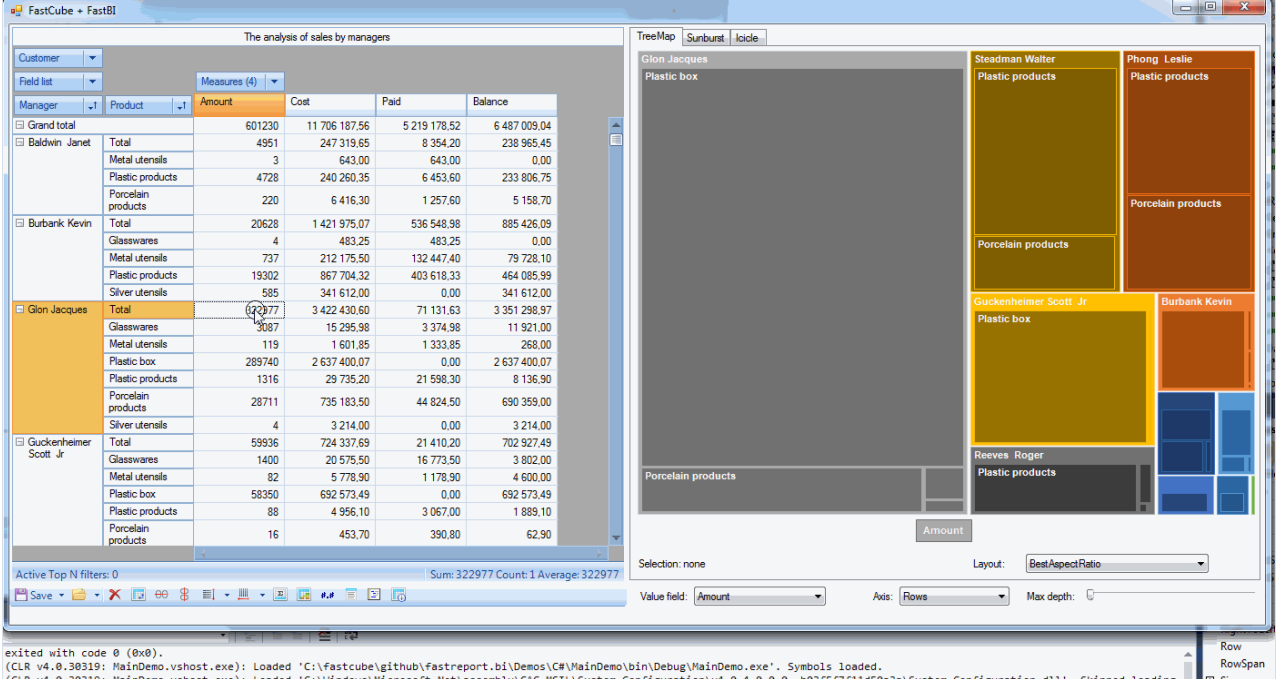

#### Added ListDataSet component which allows to load data to cube using Windows Forms Data Binding

It is now possible to load data to Cube using Windows Forms complex Data Binding which is used in standard controls: DataGridView, ListView and Combobox.

Complex Data Binding loads data through BindingSource component which acts a proxy (more info can be found in MSDN).

Here is a small example of loading data from List<> .

1. Declare a ProductInfo class

```
public class ProductInfo
{
   public String Name { get; set; }
   public String Group { get; set; }
   public int Count { get; set; }
}
```
2. Create a list of ProductInfo records

```
List<ProductInfo> CreateProducts()
{
    return new List<ProductInfo> {
        new ProductInfo {Group = "Bakery products", Name = "Ciabatta", Count = 3},
        new ProductInfo {Group = "Bakery products", Name = "Bread", Count = 5},
        new ProductInfo {Group = "Bakery products", Name = "Croissant", Count = 1},
        new ProductInfo {Group = "Alcohol", Name = "Wine", Count = 6},
        new ProductInfo {Group = "Alcohol", Name = "Whiskey", Count = 2},
        new ProductInfo {Group = "Alcohol", Name = "Beer", Count = 5},
        new ProductInfo {Group = "Dairy products", Name = "Yoghurt", Count = 5},
        new ProductInfo {Group = "Dairy products", Name = "Milk", Count = 4}
   };
}
```
#### 3. Configure cube and slice

```
private void Form1_Load(object sender, EventArgs e)
{
    // configure data source
   listDataSet1.DataSource = CreateProducts();
   // load data to Cube
   cube1.Active = true;
   // configure Slice
   slice1.YAxisContainer.AddSliceField(slice1.SliceFields.GetFieldByName("Group"));
   slice1.YAxisContainer.AddSliceField(slice1.SliceFields.GetFieldByName("Name"));
   var measure = new FastReport.Olap.Slice.MeasureField(slice1,
FastReport.Olap.Types.AggregateFunction.Sum, slice1.SliceFields.GetFieldByName("Count"));
   slice1.MeasuresContainer.AddMeasure(measure);
    slice1.XAxisContainer.AddMeasuresField();
}
```
#### Here is the result:

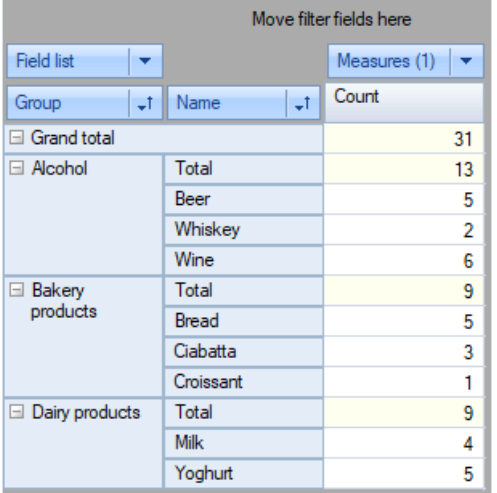

The full example is located in Demos\C#\DataBindings .

## Other changes

- Added "Copy" menu item to the context menu of XAxisZone and YAxisZone of the SliceGrid component. The menu item copies the caption of the selected node to clipboard.
- Paste from clipboard operation in a popup list executes search operation
- Double click in the popup filter of a dimension executes SliceGrid positioning to the clicked item

## <span id="page-39-0"></span>FastCube .NET 2020.2 release notes

### New Features

### Added Mono platformsupport

Starting with this version we add Mono support.

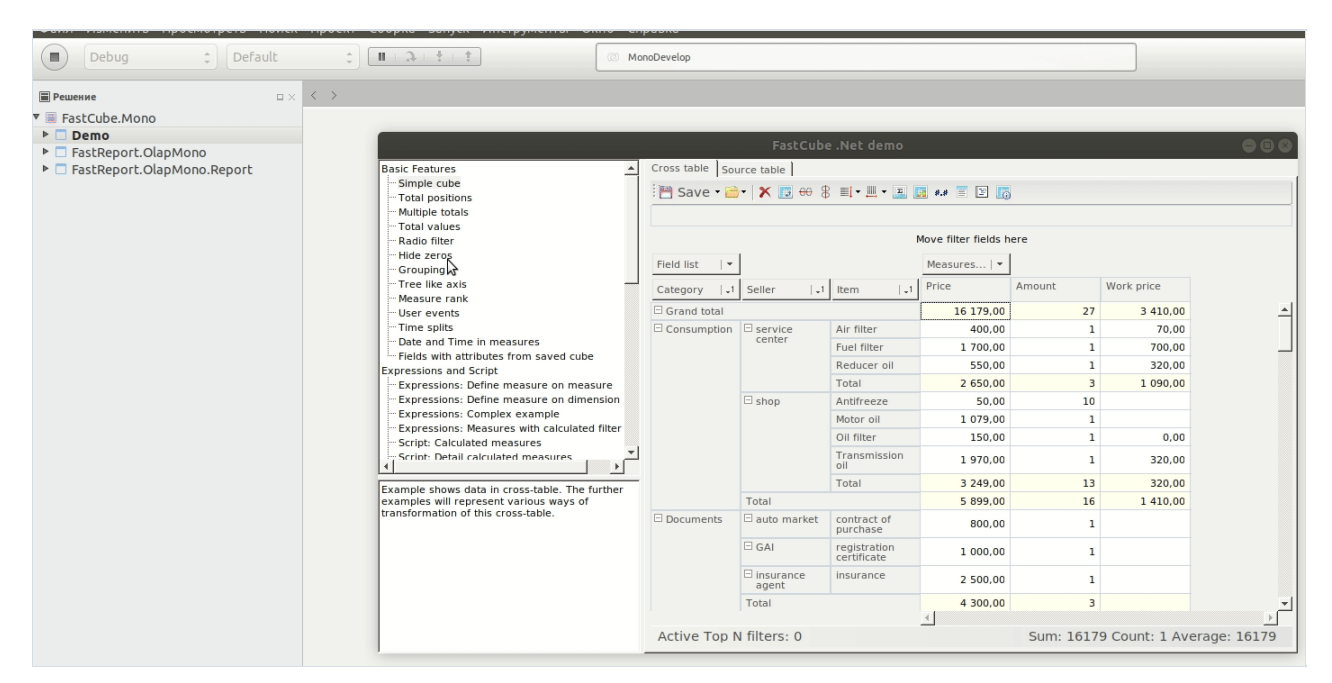

### Major changes

**• Before this release we shiped FastCube.Olap package with depency on FastReport library. Now we moved** this dependency and therefore integration with FastReport into a separate package FastReport.Olap.Report for the.Net platform and FastReport.Olap.ReportMono for Mono platform.

### Other changes

Expression editor now shows dimension/measure/field names instead of their captions.

### Errors

- Expression errors does not raise Exceptions
- ExpressionHighlight errors does not raise Exceptions
- Fixed move to group error
- Fixed chart data representation in some locales
- Fixed "List of values" aggregate calculation
- Fixed "Median" aggregate calculation

## FastCube .NET 2020.1 release notes

### New Features

### Added ASP.Net Core package

Starting with this version we add ASP.Net Core support. Two interactive web-controls are ready for use: WebSliceGrid and WebCubeGrid (SliceGrid and CubeGrid for web).

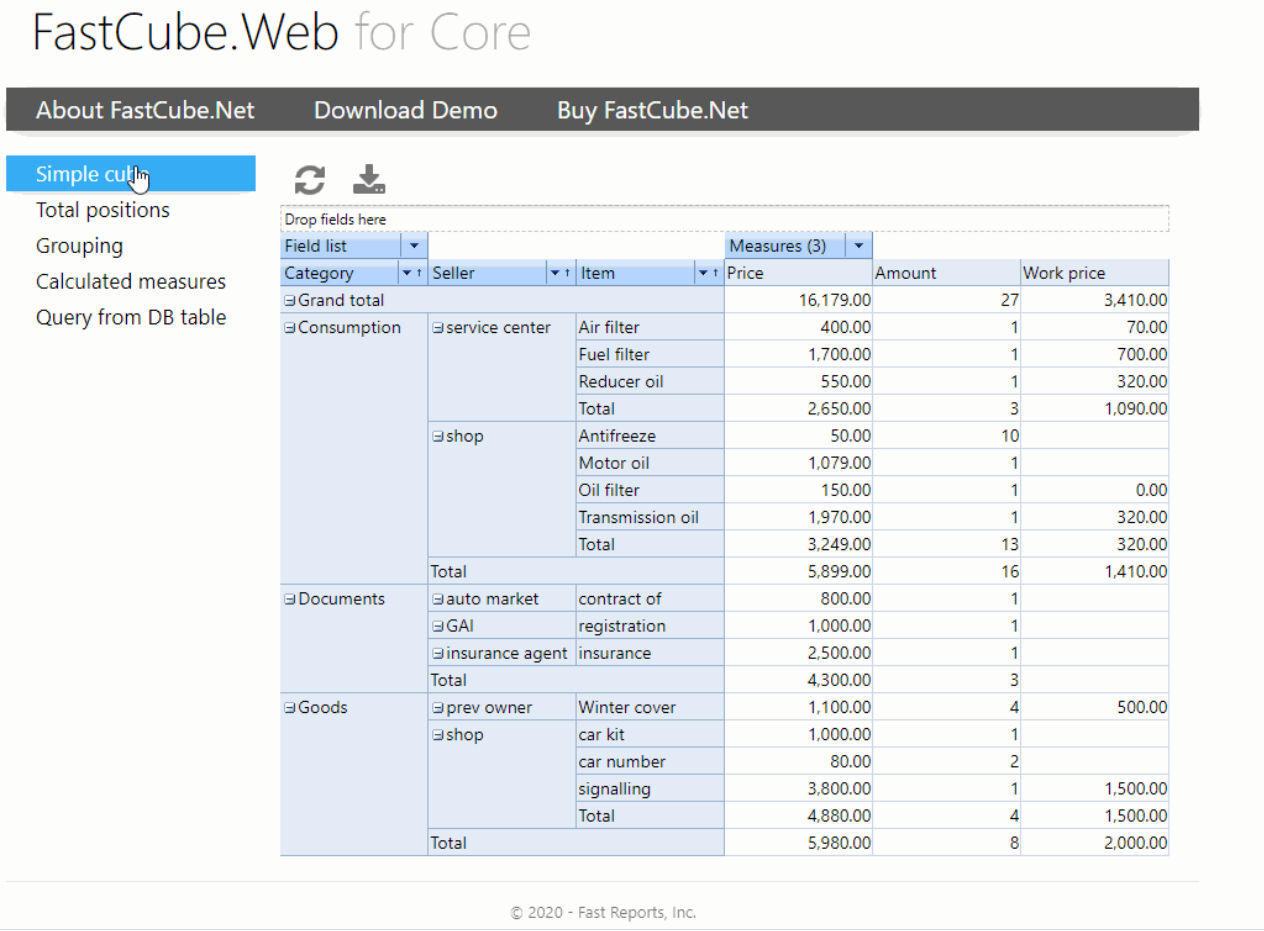

Online-demo: <https://www.fast-report.com:2020/>

### Highlight of measure cells

In this version we significantly improved FastCube .Net cell highlight abilities. We added new highlight classes, improved classes we had before and fixed errors.

- TopHighlight class highligh mostand least cells
- AverageHighlight highlight cells comparing with average
- UniqueHighlight highlight repeatable and unique cells
- ExpressionHighlight highlight cells matched expressions

<span id="page-41-0"></span>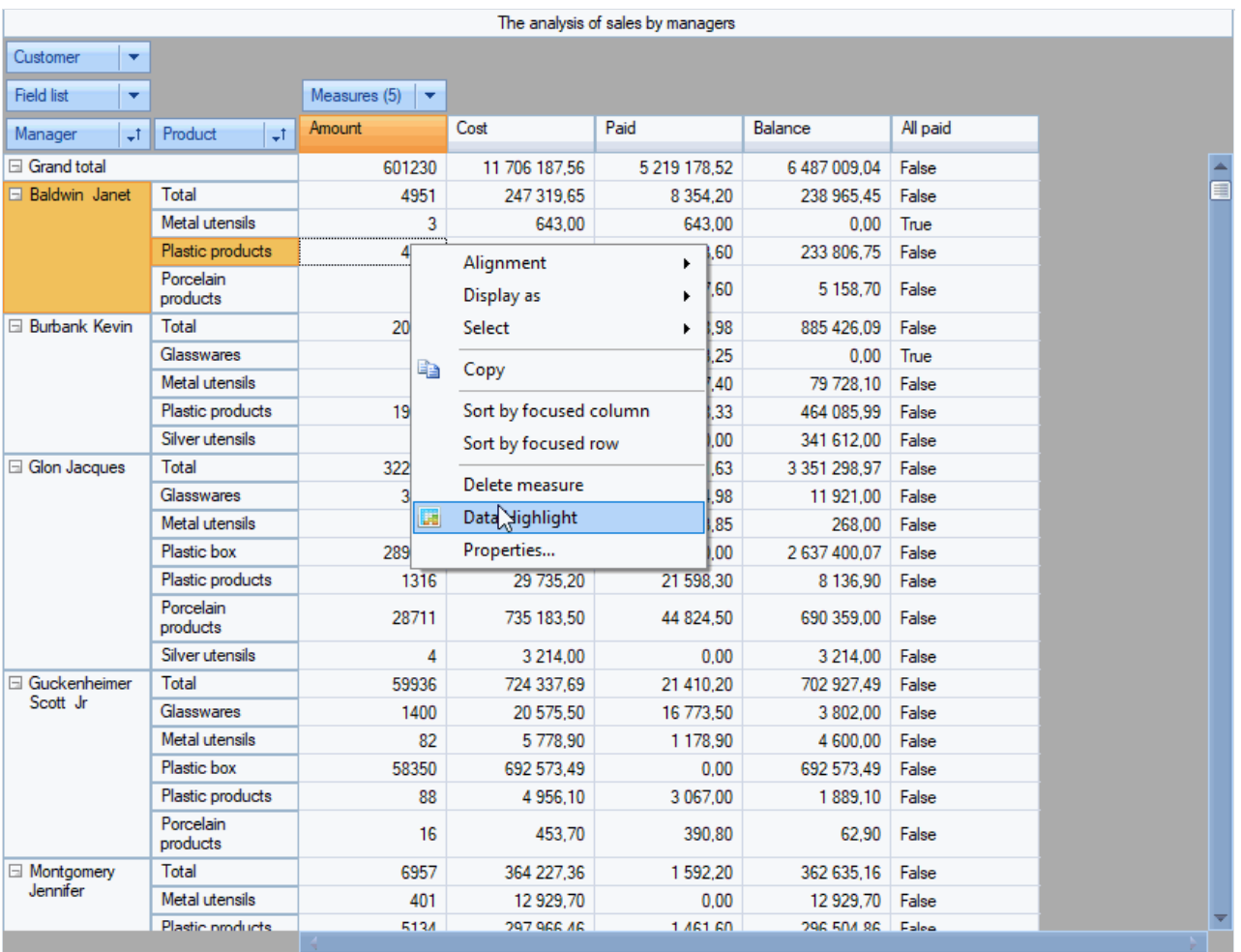

• We also imporoved bar chart highlight (ContinuousHighlight class): now negative and positive values can be drawn using different style and on different sides of axis.

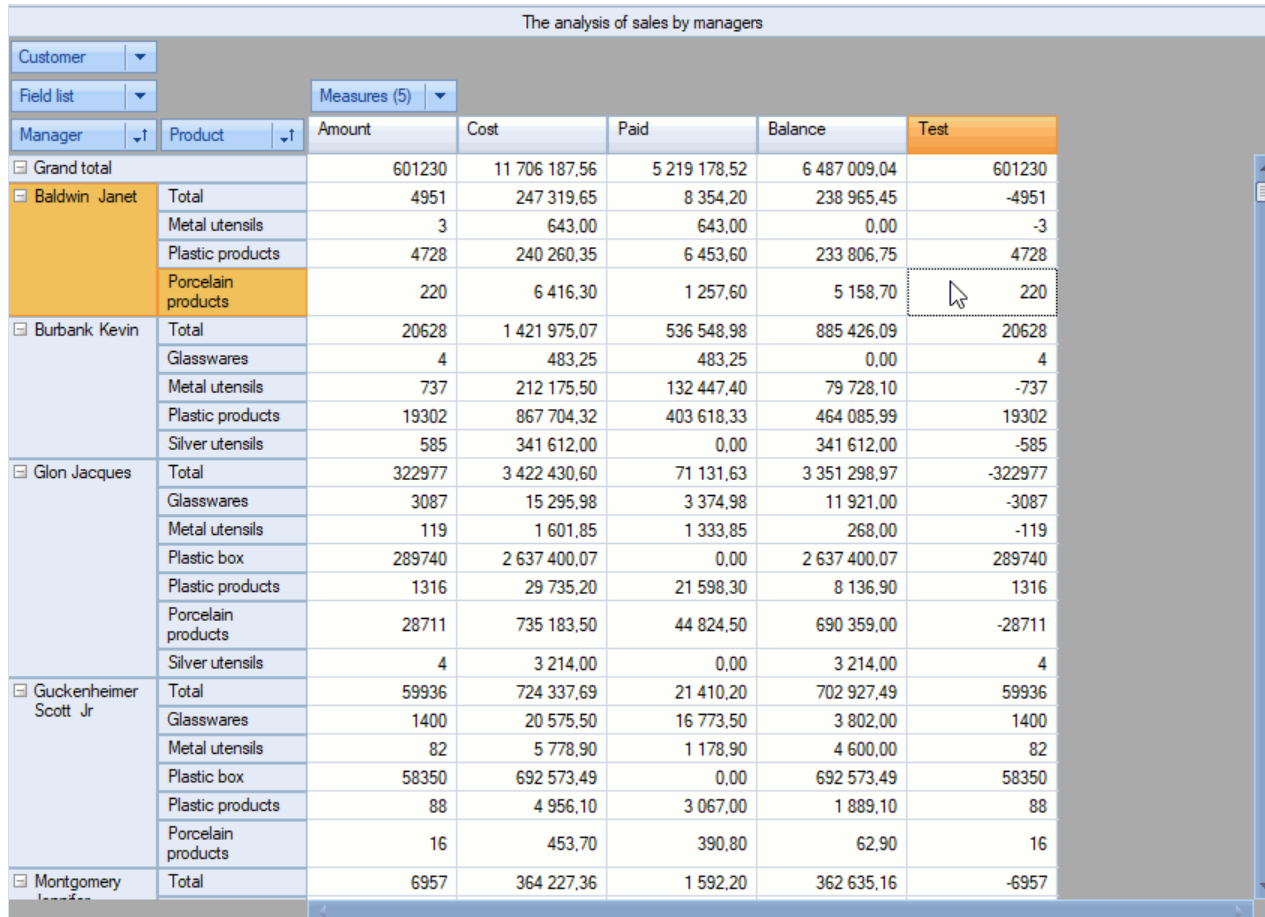

Active Top N filters: 0 | Sum: 220 Count: 1 Average: 220

Please refer to our updated FastCube .Net documentation for more details and usage examples.

#### Save to clouds

We added support for saving cube, slice and exports to Google Drive, DropBox and FTP

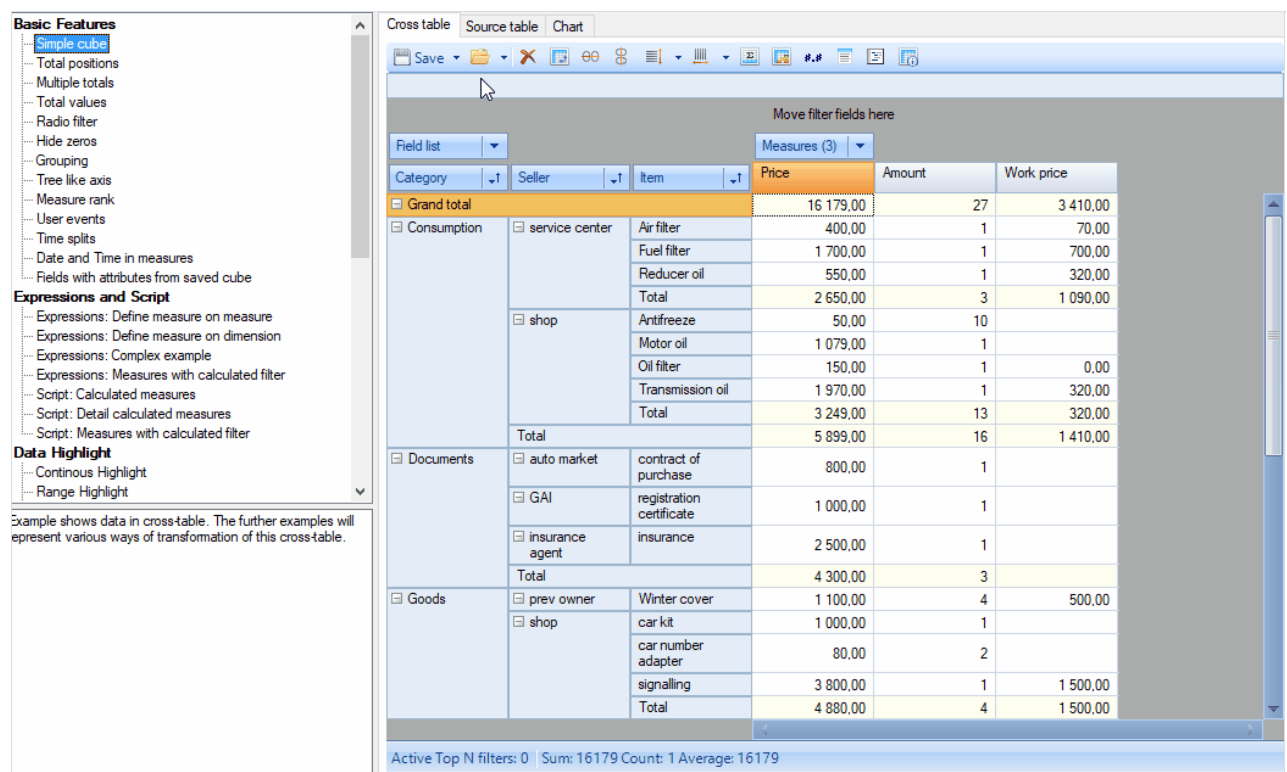

### Other major changes

- Export menu is merged with Save menu in SliceGridToolBar and CubeGridToolBar
- Moved Highlight classes to theFastReport.Olap.Highlight namespace
- $\bullet$  Major refactoring of the ContinousHighlight with breaking of the compatibility: Before:
- ContinuousHighlightValueType enum had BoundByRow, BoundByCol, PercentByRow, PercentByCol, PercentileByRow, PercentileByCol elements. Now: Those elements replaced by Bound, Percent and Percentile elements. Added new enum HighlightScanDirection and the approptiate property ScanDirection common for all Highlight types with the Auto, Rows and Columns elements. New saves wont correctly work in the old version and in the current version of FastCube VCL 2. Effect: Highlight setup simplification due to reduced combobox lists. Auto element suit for most cases and does not break highlight (as before) after "Measures" field move from the rows to the columns and vice versa.

### Errors

- Fixed error with "copy to clipboard" operation of the SliceGrid data zone cells.
- Fixed error with the chart building.
- Fixed error with closing passed stream inside the Cube.Save(Stream) method.
- Fixed error with export to XLS format

## FastCube .NET 2019.4 release notes

### New features

#### Expressions

This release brings expressions support to FastCube .Net. Before it was only possible to add calculated measures or totals using the scipt on C# or VB.Net. Which was quite inconvenient for people handling reports on daily basis. So we decided to add expressions which you may know from our FastReport product.

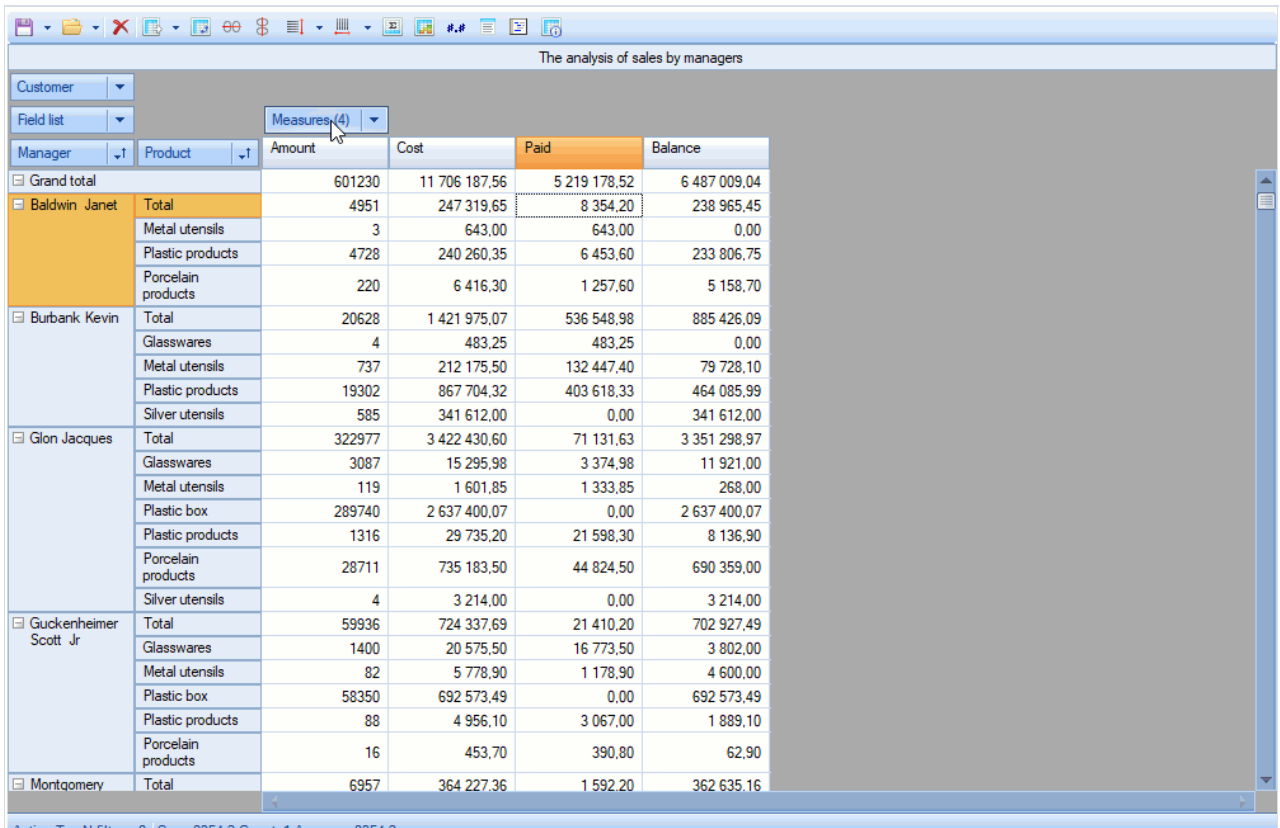

Active Top N filters: 0 Sum: 8354,2 Count: 1 Average: 8354,2

Please checkout our updated documentation and examples to better understand expressions and how they work.

#### Cube options dialog

New Cube Options dialog which comes as a replacement for Information dialog adds the ability to switch script language and add assemblies to particular cube.

<span id="page-44-0"></span>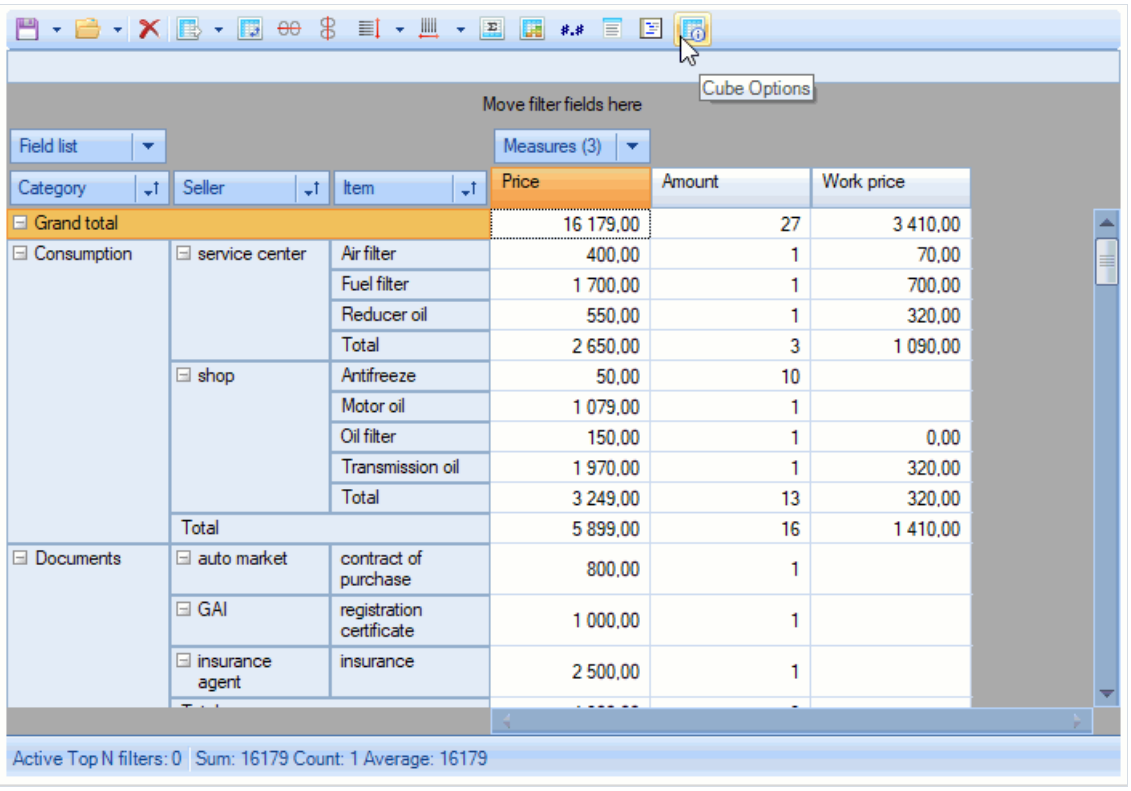

### DisplayFormat for dimensions.

We added the ability to set display format to dimensions. This is useful when dimension data type is not string. Use AxisField.DisplayFormat to get/set format value or use Dimension Editor.

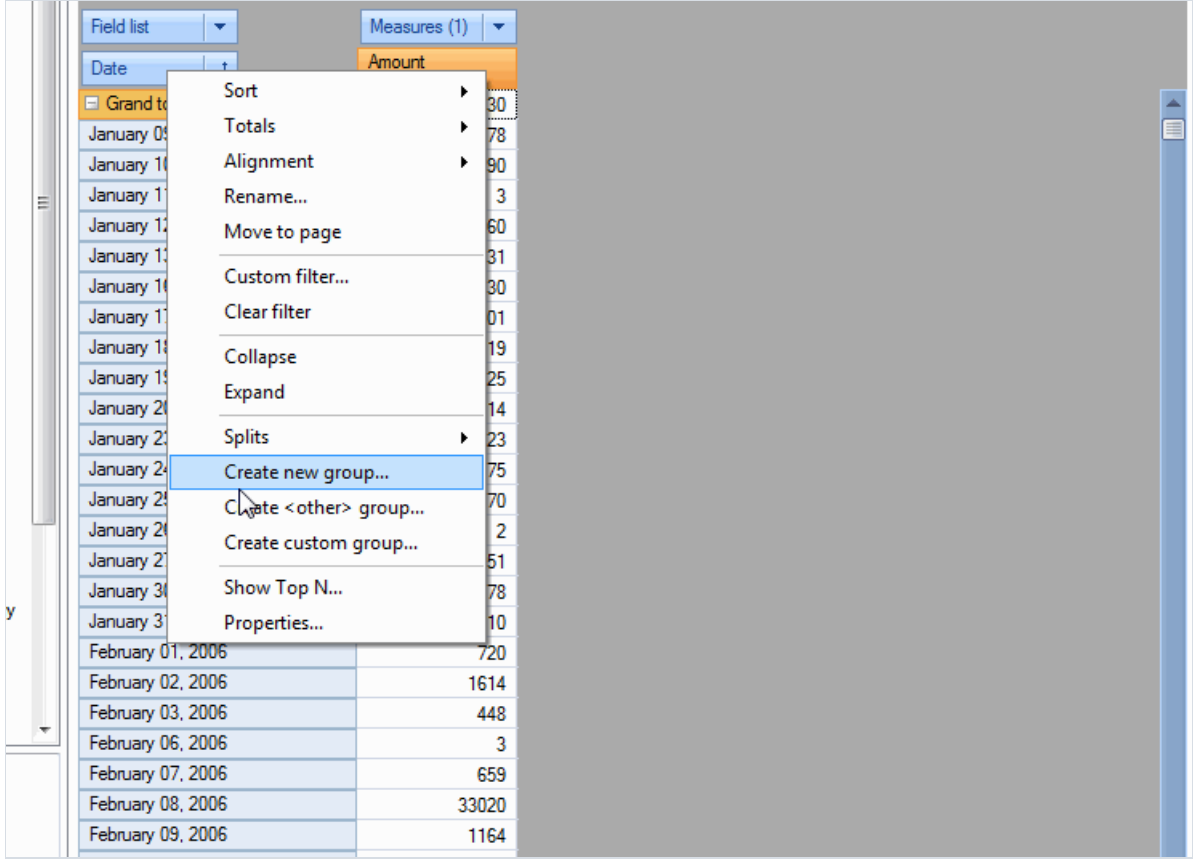

### Bind dimension caption with dimension content

It is now possible to bind dimension caption width with it content in axis. We added property AxisContainer.BindCaptionWidth and Slice.BindCaptionWidth to control this behavior.

#### BindCaptionWidth = False BindCaptionWidth = True

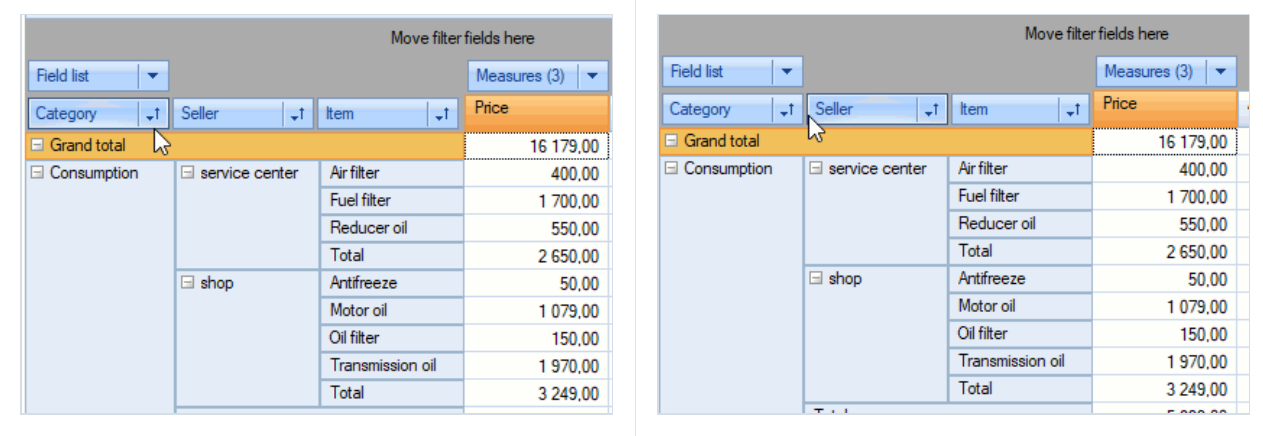

#### Ignore case option for range expressions

We use range expressions for custom dimension filters and for measure highlight rules. Since this release you are able to ignore case for text comparisions in range expressions.

You can either do it in code by Range.IgnoreCase property or in the range editor.

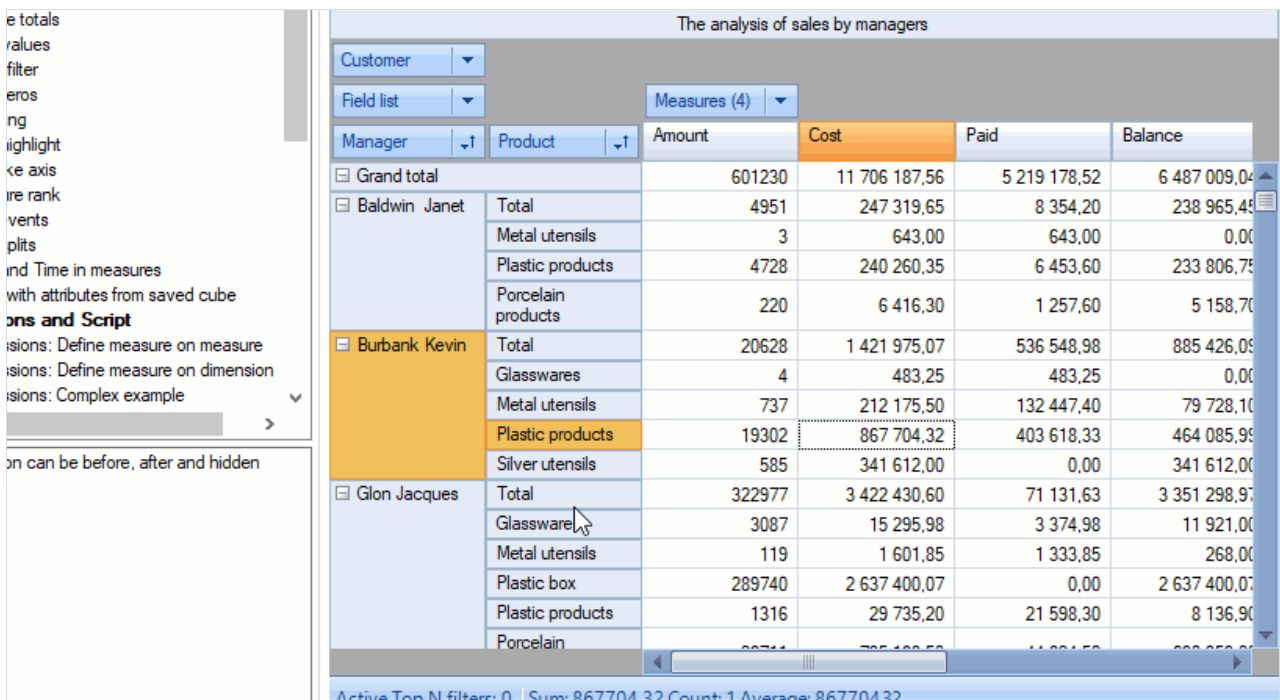

#### Active Top N filters: 0 | Sum: 867704,32 Count: 1 Average:

### Other changes

- Added methods PopupWindow.ExpandAll() , PopupWindow.CollapseAll() , property CustomGrid.AutoExpandPopups (true by default) which defines whether to expand/collapseall PopupWindow automatically on show.
- Added an ability to set own context menu (ContextMenuStrip) for grid zones.
- Added clear buttons to the measure editor form.
- Added axis menu item to delete measure when clicked on measure header.

### Fixes

Fixed errors with dimension values access from script

## Contacts and technical support

You can always ask questions about using the product by [email](mailto:support@fast-report.com), or by using the form on the website.

We also welcome your suggestions on how to improve our product.